A0U571B

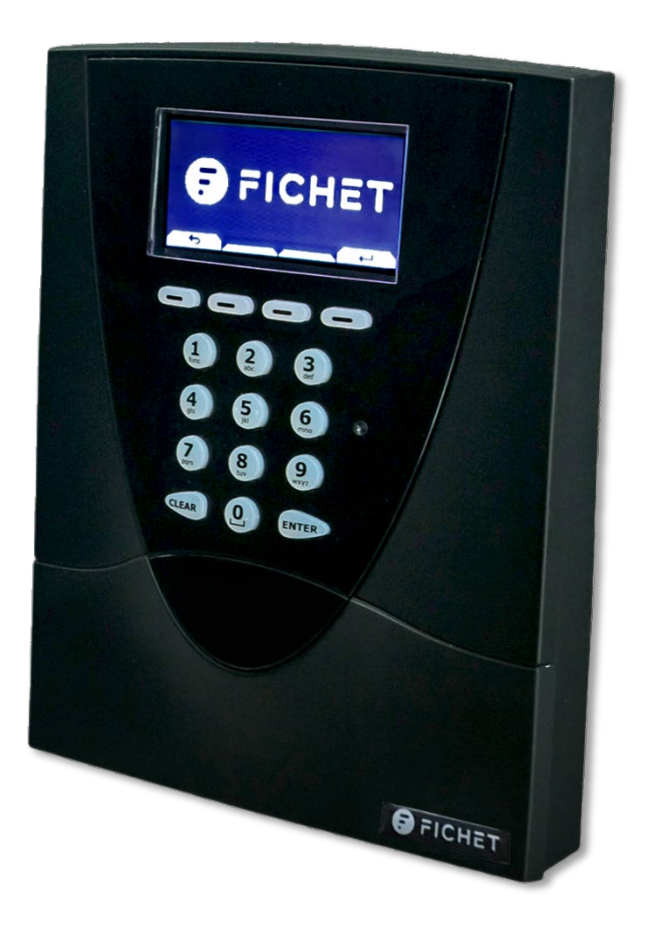

# KelNet Lock

User Guide

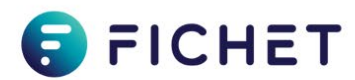

### **Copyright**

This document is the sole property of Fichet Technologies, a company in the FICHET group. Reproduction is strictly prohibited. Fichet Technologies reserves the right to make any changes or corrections without notice.

The trademarks mentioned in this document are the property of their respective owners.

Copyright © Fichet Technologies 2020

*KelNet Lock – User guide A0U571B – 100037847 – Ed. 05 - NEX – October 2020*

### **PROTECTION OF THE ENVIRONMENT**

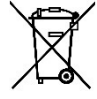

**In compliance with the 2012/19/UE directive pertaining to the Waste Electrical and Electronic equipment (WEEE), this product must be collected separately from the household refuse at the end of its useful life.**

**This action contributes to the protection of the environment.**

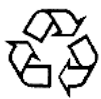

**The product's packaging is fully recyclable.**

 $\in$   $\in$ 

**RoHS The product complies with the 2011/65/UE directive (RoHS).**

### **WARRANTY**

**The product is guaranteed for one-year subject to it having been installed in accordance with these instructions.**

**In the event of the product being returned, it must be placed in packaging similar to the original packaging.**

**Electronic cards must be packed in antistatic packaging for protection against electrostatic discharges.**

### **READING THE DOCUMENT**

**This symbol in front of a comment indicates that you must pay particular attention.**

Fichet Technologies Fichet Group 23 route de Schwobsheim B.P. 40285 Baldenheim 67606 Sélestat Cedex - France Visiting address: 7 rue Paul Dautier 78140 Vélizy-Villacoublay – France

www.fichetgroup.com

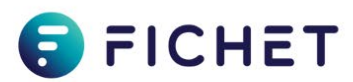

# Contents

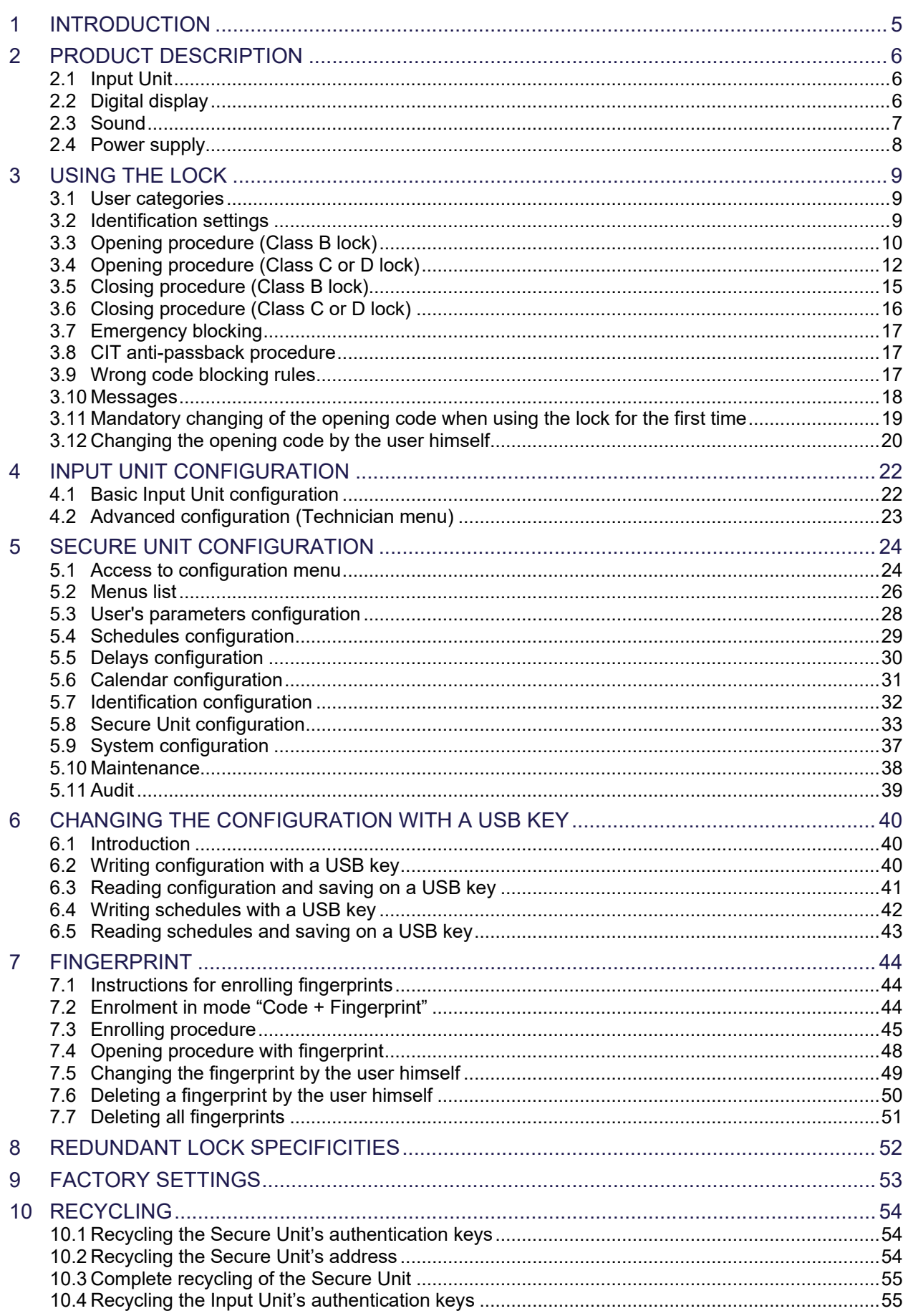

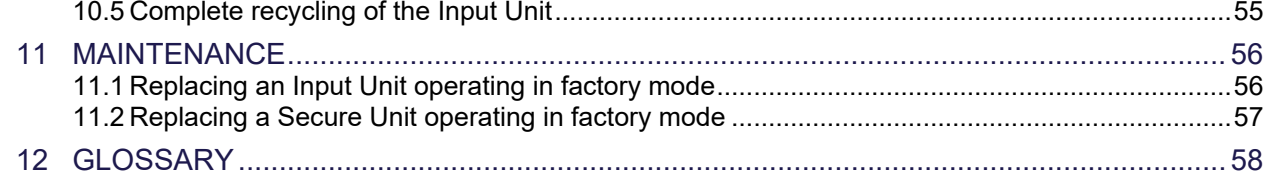

### <span id="page-4-0"></span>1 INTRODUCTION

**KelNet** is a certified high-security electronic lock for securing access to valuable objects inside safes and vaults.

### **KelNet Components:**

### • **IU (Input Unit)**:

The terminal used for entering codes and setting the locks.

An Input Unit manages from 1 to 16 Secure Units.

### • **SU (Secure Unit)**:

There are two types of SUs:

### o **Standard SU (SU)**:

Component used for blocking the door locking mechanism.

### o **Redundant SU (SU-R)**:

As compared with the standard SU, the SU-R provides the system with increased reliability: the electronic card, the motor and the communications bus are all duplicated.

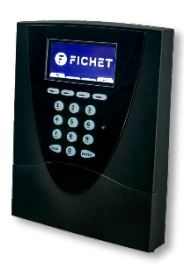

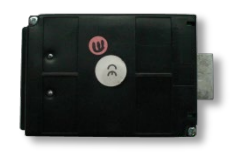

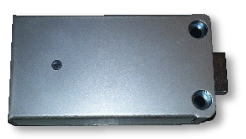

### <span id="page-5-0"></span>2 PRODUCT DESCRIPTION

# <span id="page-5-1"></span>2.1 Input Unit

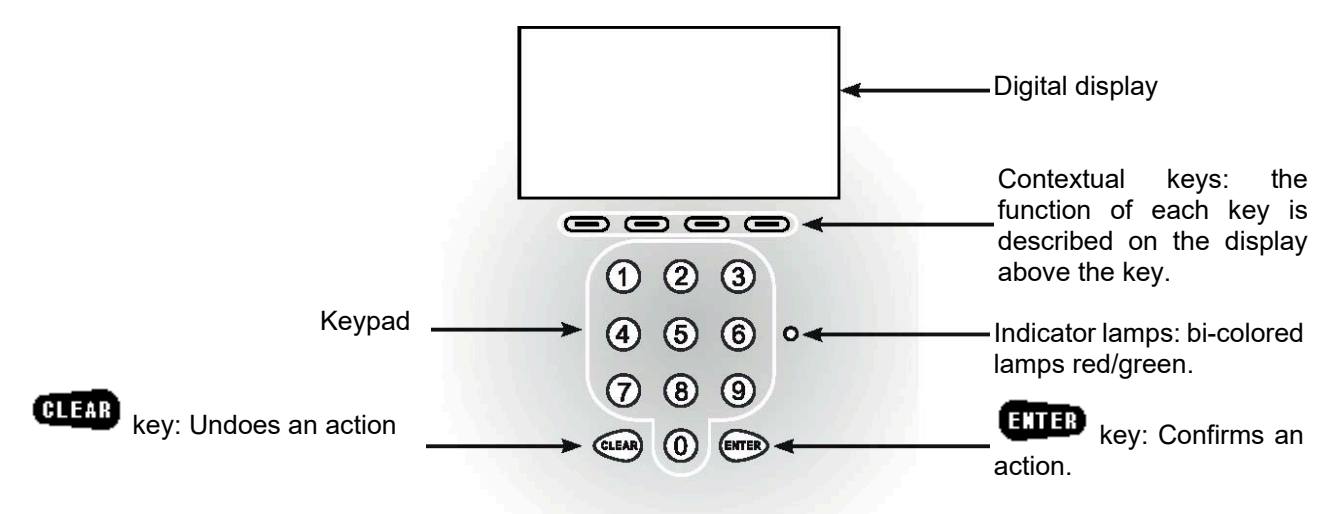

# <span id="page-5-2"></span>2.2 Digital display

### 2.2.1 Display zones

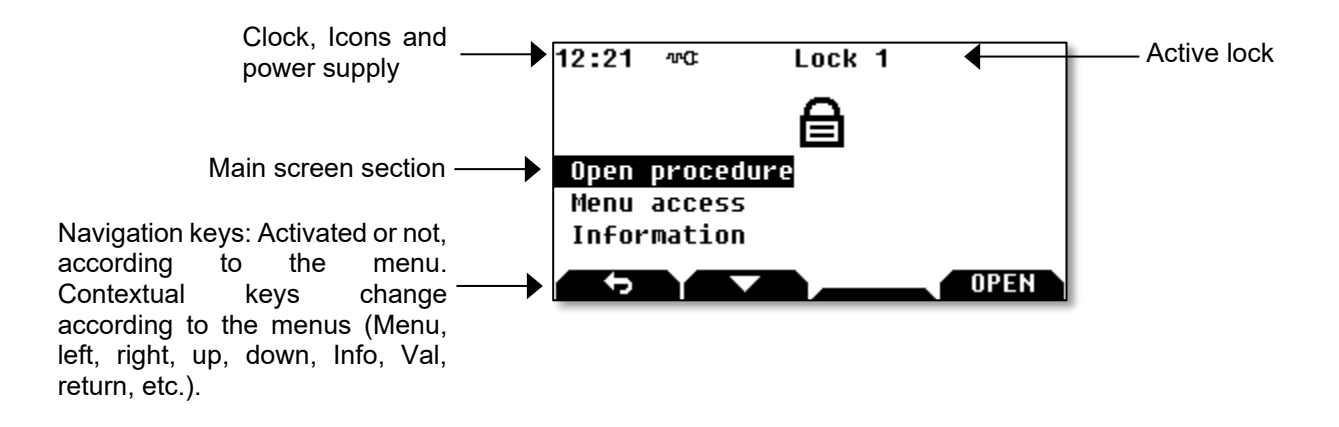

### 2.2.2 Status icons

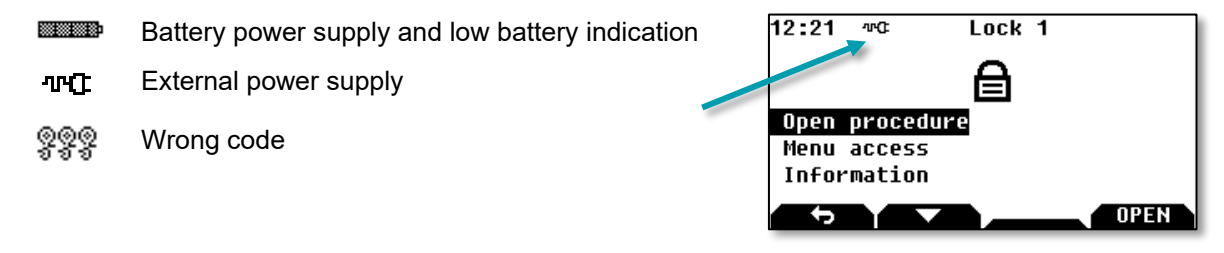

 **6**

### 2.2.3 Menu icons

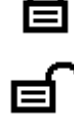

Locking Device closed Locking Device open

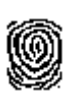

Single access

4 eyes access

Fingerprint

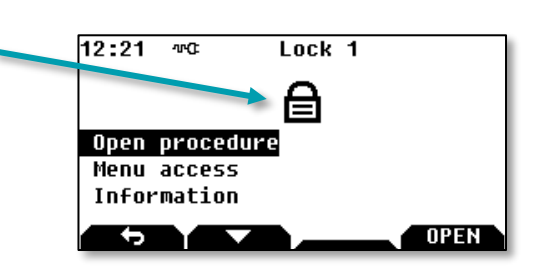

Lock<sub>1</sub>

i<br>19

Caution – This icon is used to display system messages.

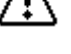

Press **that** to continue the procedure in progress.

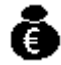

Indicates that the conveyors (or any user with CIT anti-passback procedure) have passed. The icon is displayed until another code is used.

 $12:21$   $\sqrt{6}$ 

### 2.2.4 Contextual keys

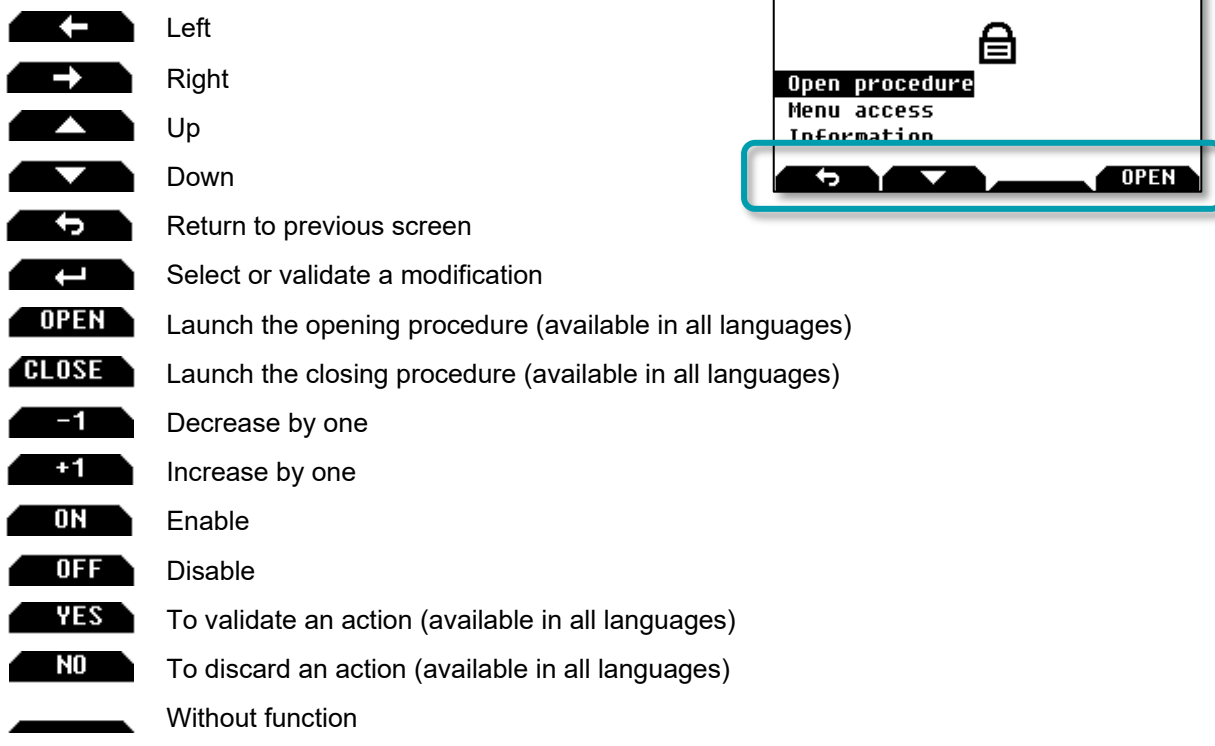

# <span id="page-6-0"></span>2.3 Sound

The lock is equipped with a buzzer:

- with adjustable intensity,
- and with a time and a frequency that can be set in the list of messages.

T

# <span id="page-7-0"></span>2.4 Power supply

### 2.4.1 Battery and/or mains supply

The lock can be supplied with:

- Battery only.
- Battery and mains supply.
- Mains supply only.

The Input Unit's batteries can be used to power it with a maximum of 2 Secure Units.

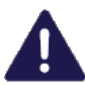

- If the lock is supplied with external supply and battery:
- It is still necessary to check the battery regularly. Replace them as soon as a "low battery level" message is displayed.
- When the main supply is lost, the lock switches over automatically to the battery supply.

### 2.4.2 Battery installation

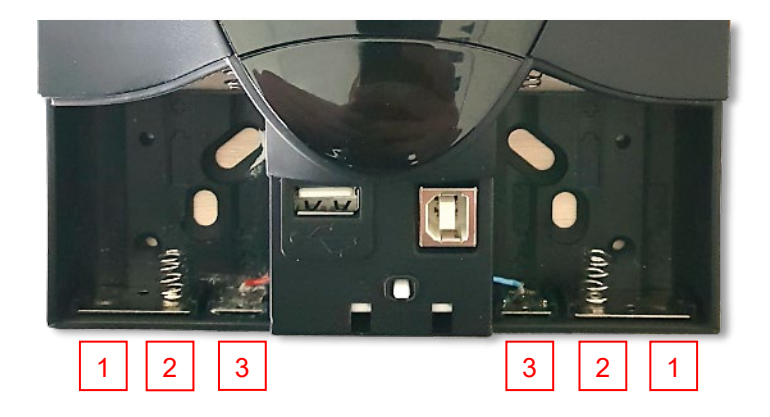

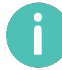

- Type of batteries: 6 x AAA (LR6) 1.5V.
- Respect the polarity.
- Install batteries in the following order:  $\boxed{1}$ ,  $\boxed{2}$ , then  $\boxed{3}$

### <span id="page-8-0"></span>3 USING THE LOCK

### <span id="page-8-1"></span>3.1 User categories

The users are distributed in 3 groups:

- **Super managers**: There are 2 super managers. The Super managers have authority over the managers. Each super manager can change the user code of another super manager with the Input Unit.
- **Managers**: The managers can have authority over the operators
- **Operators**: The "standard" users of the lock.

### <span id="page-8-2"></span>3.2 Identification settings

A user is identified by:

- His user ID.
- His pin code from 6 to 10 figures:
	- For B class, the minimum length is 6 figures.
	- For C class, the minimum length is 7 figures.
	- For D class, the minimum length is 8 figures.

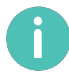

### **Super Managers:**

- User ID: 1 or 2
- Default code: 00000000.

Different identification modes are possible:

- **Code only:** 
	- Enter your user ID and press the  $\overline{CDB}_{\text{keV}}$ .
	- Enter your PIN code and press the  $\Box$  $\Box$  key.

### ■ **Code + Fingerprint** (optional):

- Enter your user ID and press the  $\overline{GMB}_{\rm key.}$
- Enter your PIN code and press the  $\Box$  Tip  $_{\text{key}}$ .
- When the code is validated, the fingerprint is requested: scan your finger with the biometric reader.

See chapter [7](#page-43-0) ["FINGERPRINT"](#page-43-0) for more details.

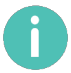

It is possible to configure a lock with fingerprint identification on its own (without a code). This is only authorized on a lock without certification, only available on request.

# <span id="page-9-0"></span>3.3 Opening procedure (Class B lock)

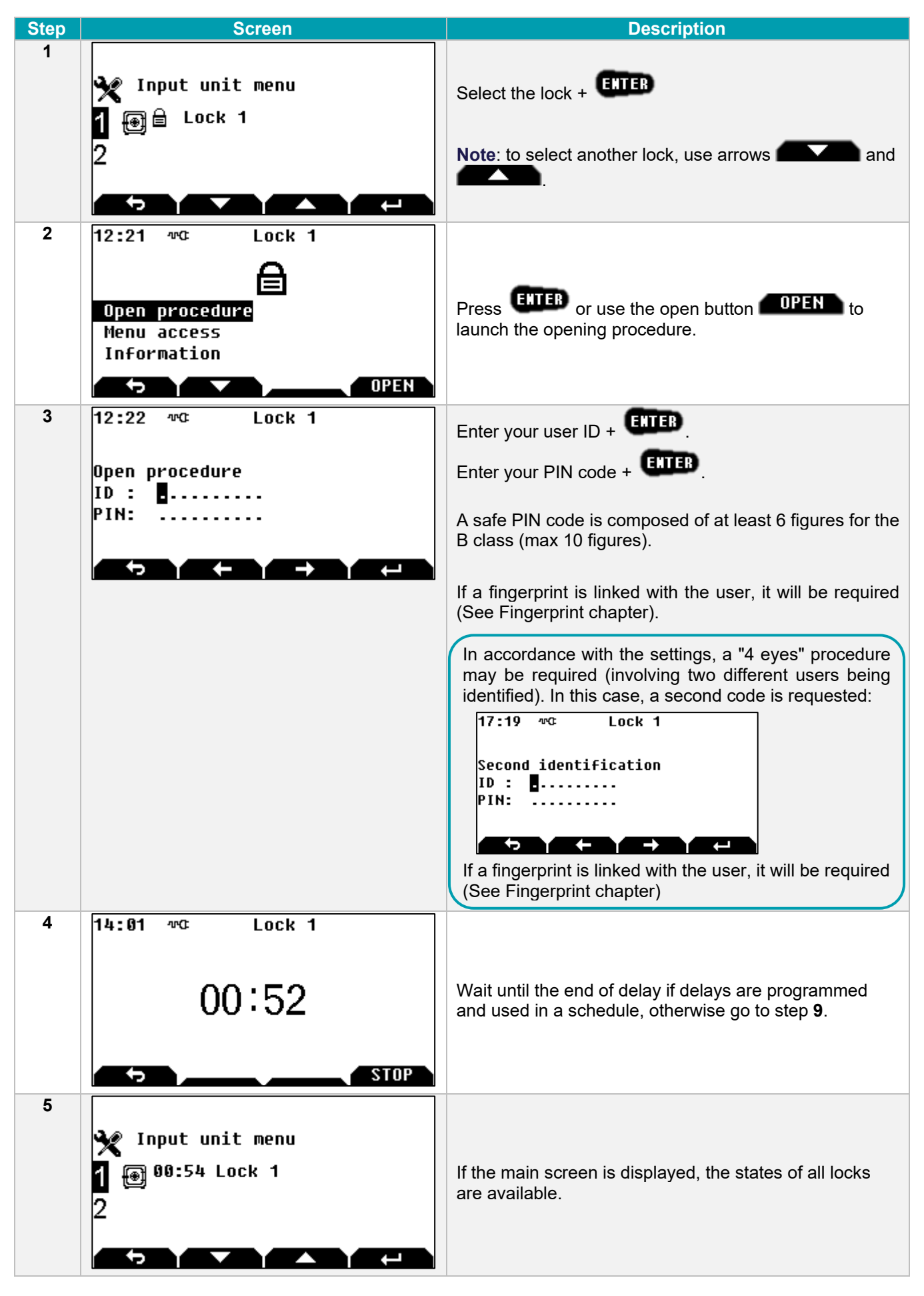

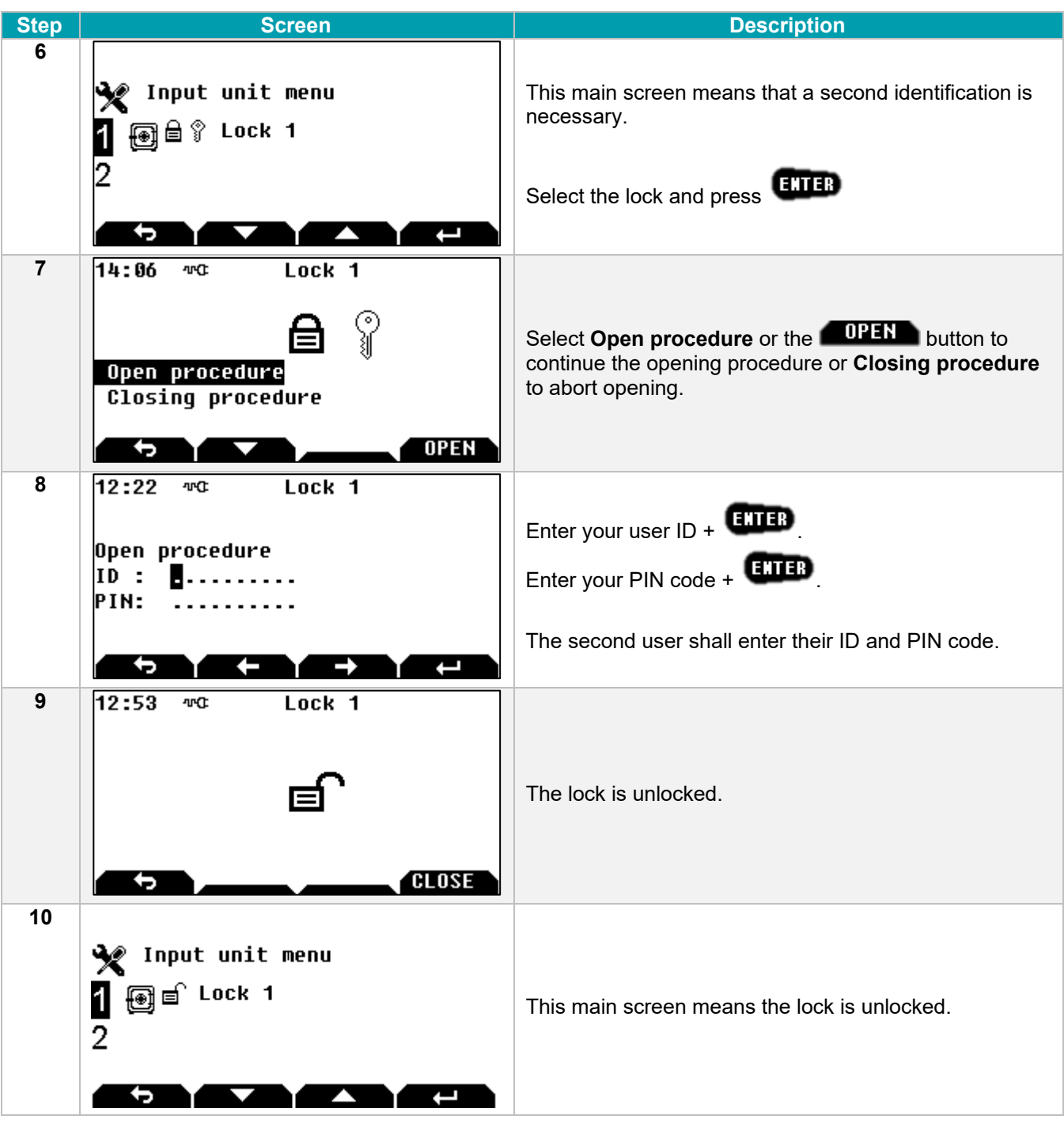

When the opening procedure is started, if no entries are made on the keypad within 20 seconds, the opening procedure is aborted, and the main screen is displayed.

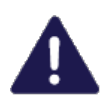

**The opening code is confidential and must be entered exclusively in a safe environment.**

# <span id="page-11-0"></span>3.4 Opening procedure (Class C or D lock)

If the lock is a **class C or D lock**, the code can only be entered in **random mode**.

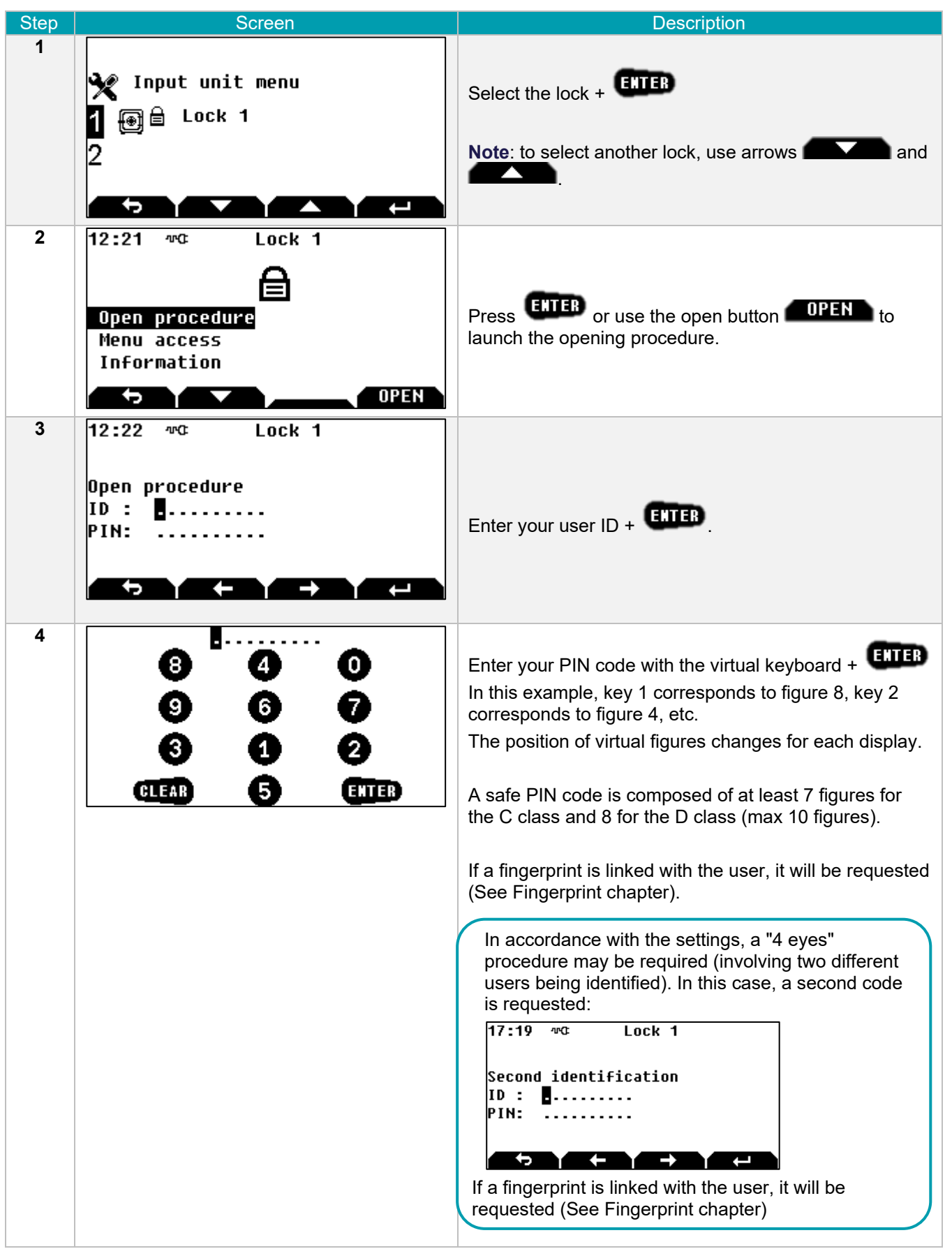

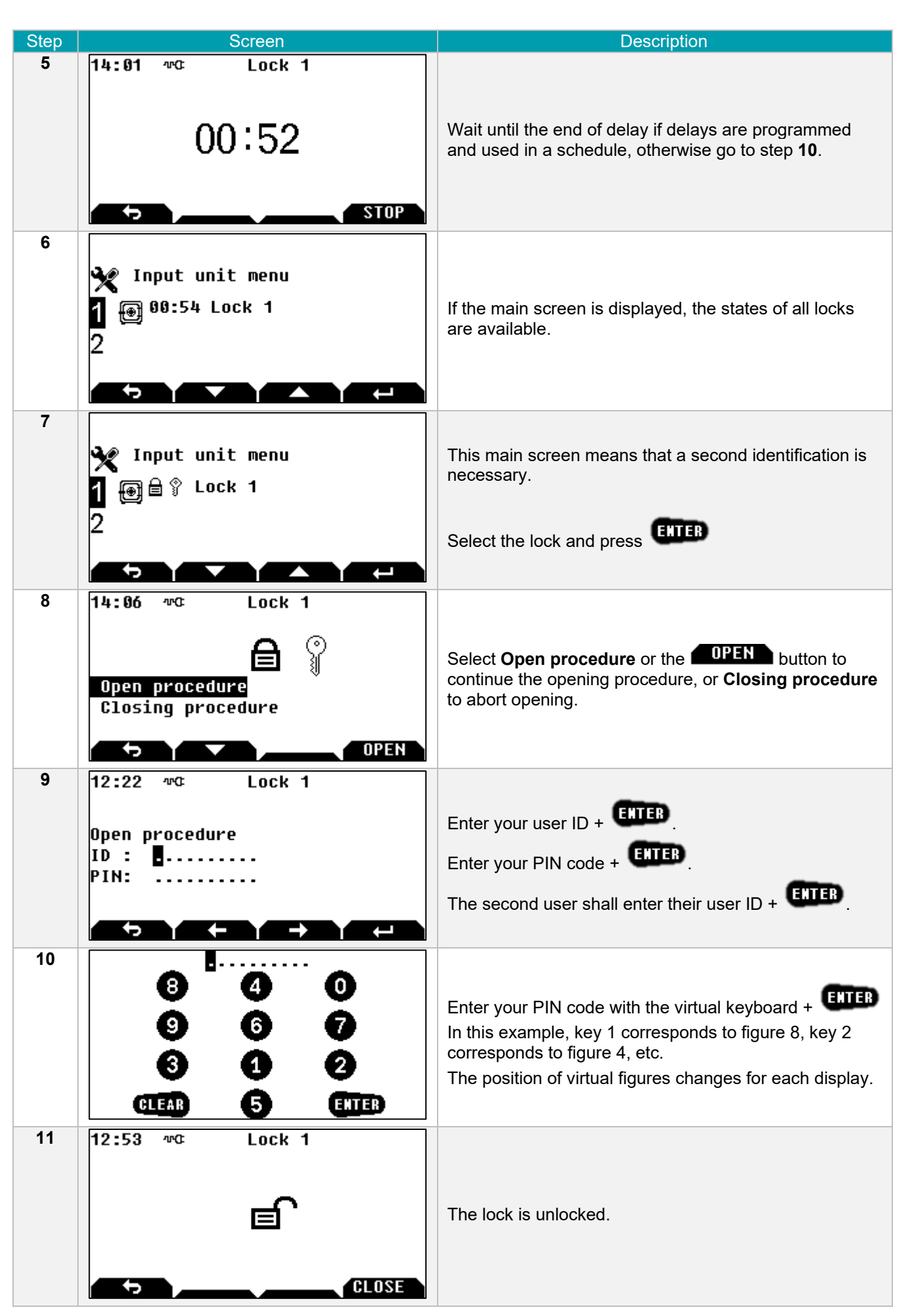

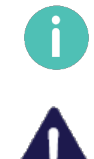

When the opening procedure is started, if no entries are made on the keypad within 20 seconds, the opening procedure is aborted, and the main screen is displayed.

**The opening code is confidential and must be entered exclusively in a safe environment.**

# <span id="page-14-0"></span>3.5 Closing procedure (Class B lock)

- **Automatic**: if the boltwork switch is connected, the lock will automatically be secured and the boltwork is locked.
- **Manual**: follow the procedure below.

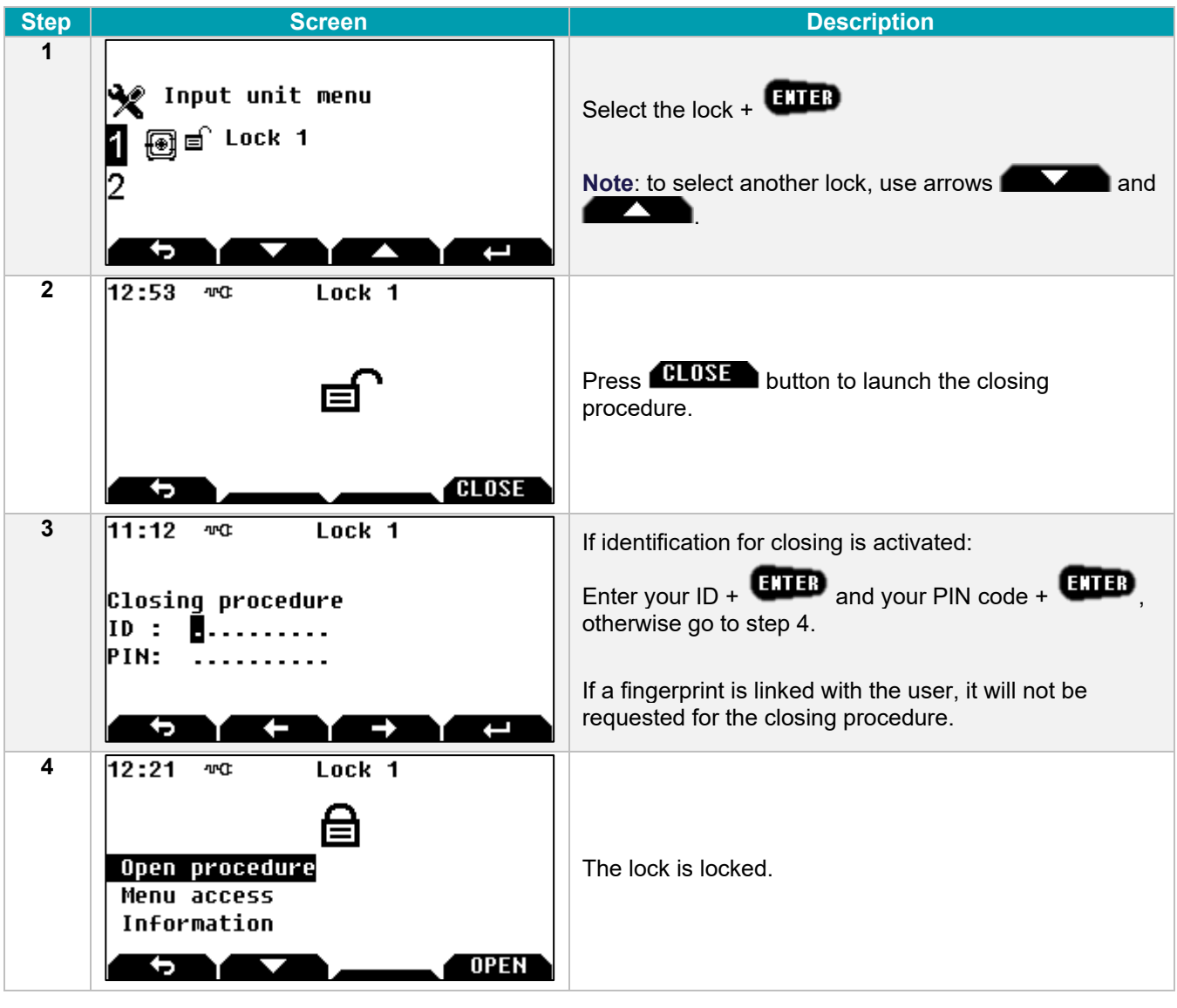

# <span id="page-15-0"></span>3.6 Closing procedure (Class C or D lock)

- **Automatic**: if the boltwork switch is connected, the lock will automatically be secured and the boltwork is locked.
- **Manual**: follow the procedure below.

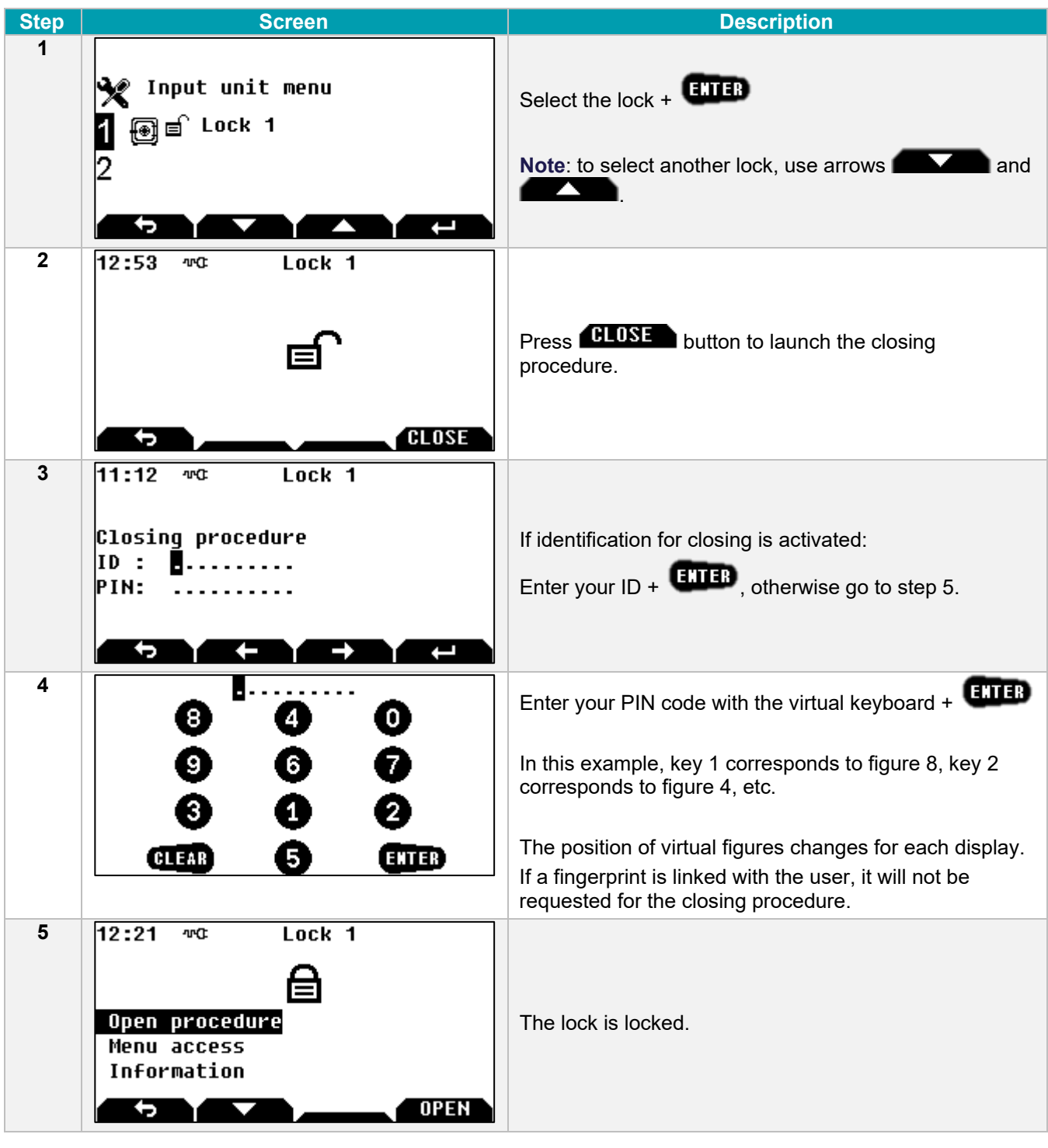

# <span id="page-16-0"></span>3.7 Emergency blocking

In emergency, press keys  $\bigodot$  +  $\bigodot$  to secure the door and to prevent any opening procedure for 30 mins (settable from 1 to 99 mins).

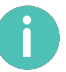

It is not possible to change the emergency blocking keys.

## <span id="page-16-1"></span>3.8 CIT anti-passback procedure

This procedure can be used to limit the period of time within which a code may be used and the number of consecutive openings.

If the anti-passback function is activated in "CIT" mode:

- The first time the code is entered, the door is opened, and the time delay defined in the Configuration Tool is started.
- The same code may then be used several times up to the maximum number defined in the Configuration Tool.
- Once the code has been entered the maximum number of times or once the time delay has ended, the code may no longer be used.

The code can be reactivated by a user from another rights group logging on.

As soon as the CIT anti-passback time delay has started, all other opening requests and attempts to access the menu are prohibited until it has ended.

If a code is entered during this period, the message "**Anti-passback active**" is displayed.

Once the code has been entered the maximum number of times or once the time delay has ended, the icon is displayed to indicate that the anti-passback code may no longer be used, but that all other codes may once again be used.

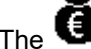

The  $\bigoplus$  icon disappears once a user from another rights group has logged on.

Until the CIT anti-passback code has been rearmed (by a user code), the message "**Invalid code**" is displayed if the code is entered.

### <span id="page-16-2"></span>3.9 Wrong code blocking rules

There are 2 rules that define the blocking time after entering several wrong codes:

- Increasing blocking time:
	- After 4 wrong codes = 10' blocking
	- Then, if the next code is wrong  $= 20$ ' blocking
	- Then, for each wrong code entered  $=$  30' blocking.
- Fixed blocking time; Blocking time value is 3 to 99 minutes for class B or C and 8 to 99 minutes for class D.

Entering the correct code will reset the wrong code counter.

# <span id="page-17-0"></span>3.10 Messages

Messages below can be displayed when the lock is waked-up.

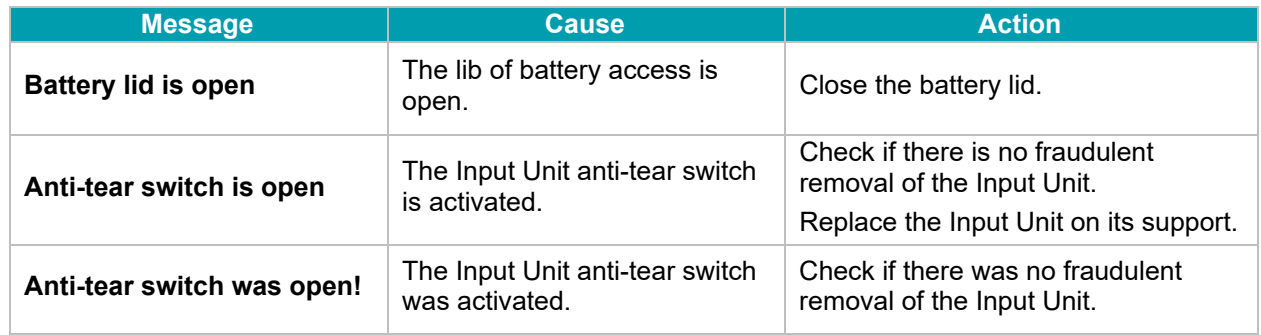

# <span id="page-18-0"></span>3.11 Mandatory changing of the opening code when using the lock for the first time

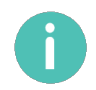

The system makes it compulsory to perform this code change only for users with codes that begin with ID 4 and upwards. However, when using the device, the factory code should not be left for the users of ID 1 to 3.

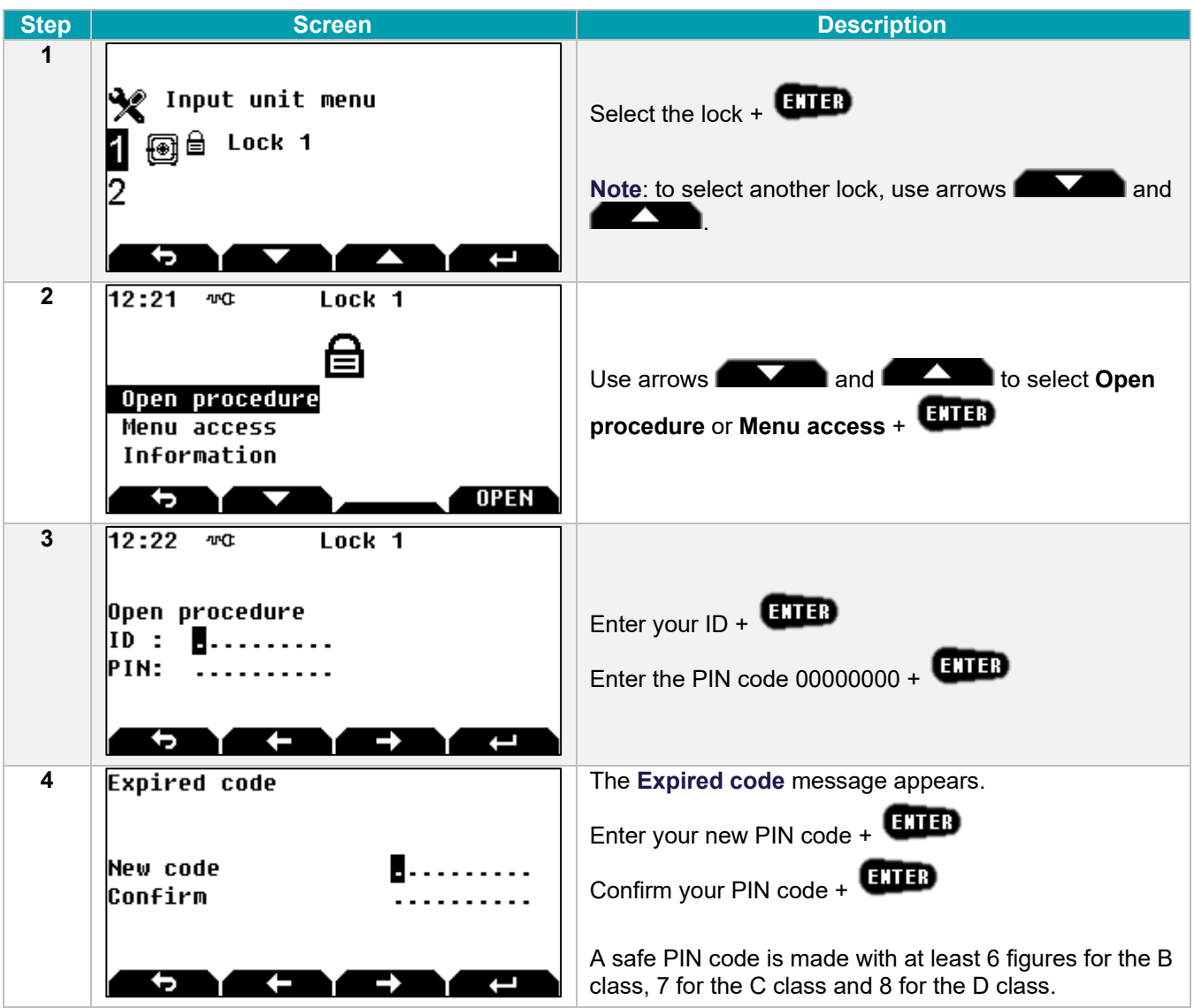

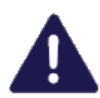

**The opening code must be kept safe and entered exclusively in a safe environment If it is suspected or known that the code is known to another person, then it is to be replaced immediately with a new code.**

**Do not use:**

- **Personal details (e.g. date of birth) or other data that can be easily linked to the user should not be used.**
- **Trivial codes should not be used. Trivial codes include descending and ascending series of digits (e.g. < 5-6-7-8-9-0-1-2 > or < 3-2-1-0-9-8-7-6 >) as well as digits that are all the same (e.g. < 4-4-4-4-4-4-4-4 >).**

**Security relevant parts of the KelNet should not be accessible to unauthorized persons when the door of the secure storage unit to which it is fitted is open.**

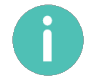

After a code change, the lock must be tried several times, with the door in the open position.

# <span id="page-19-0"></span>3.12 Changing the opening code by the user himself

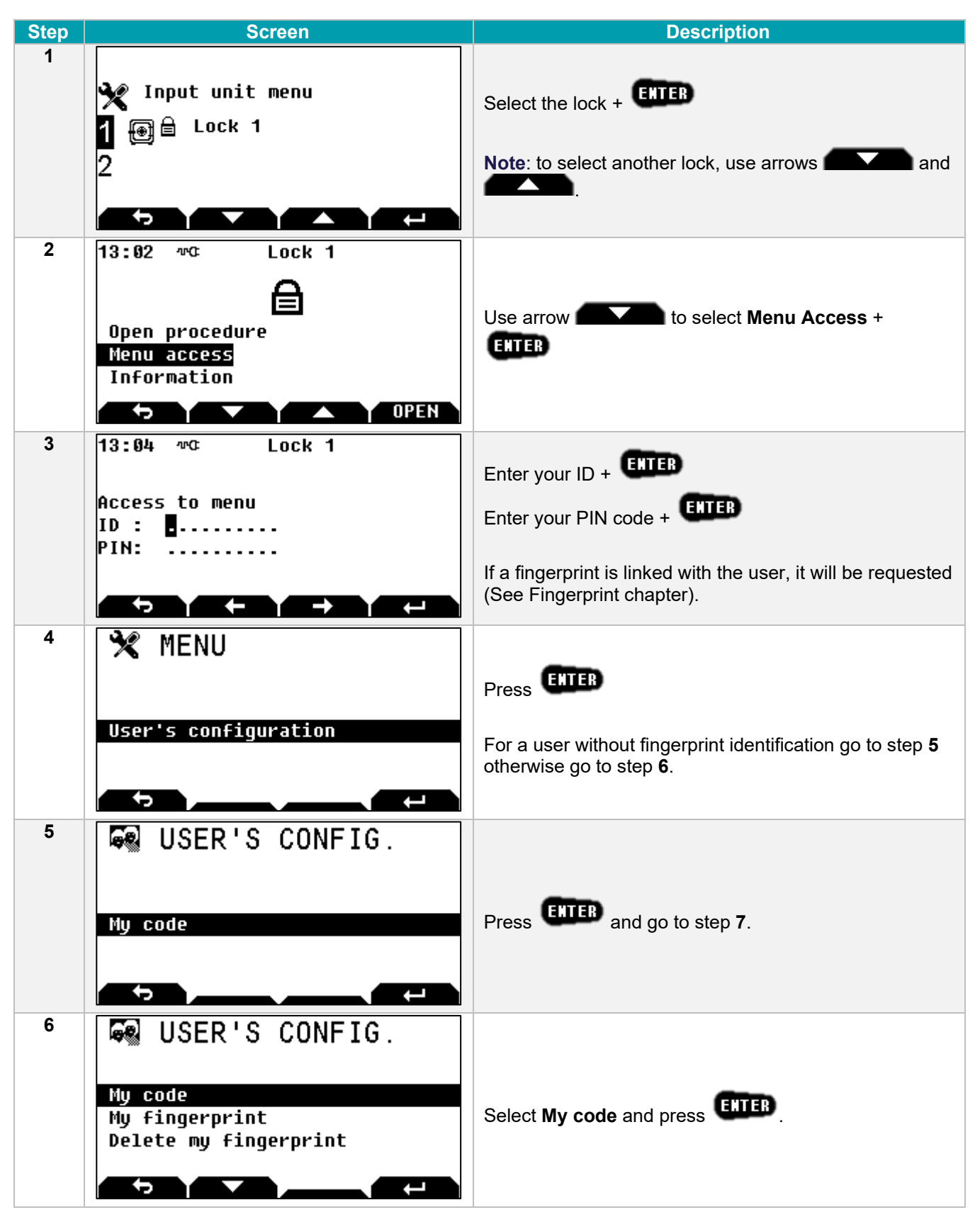

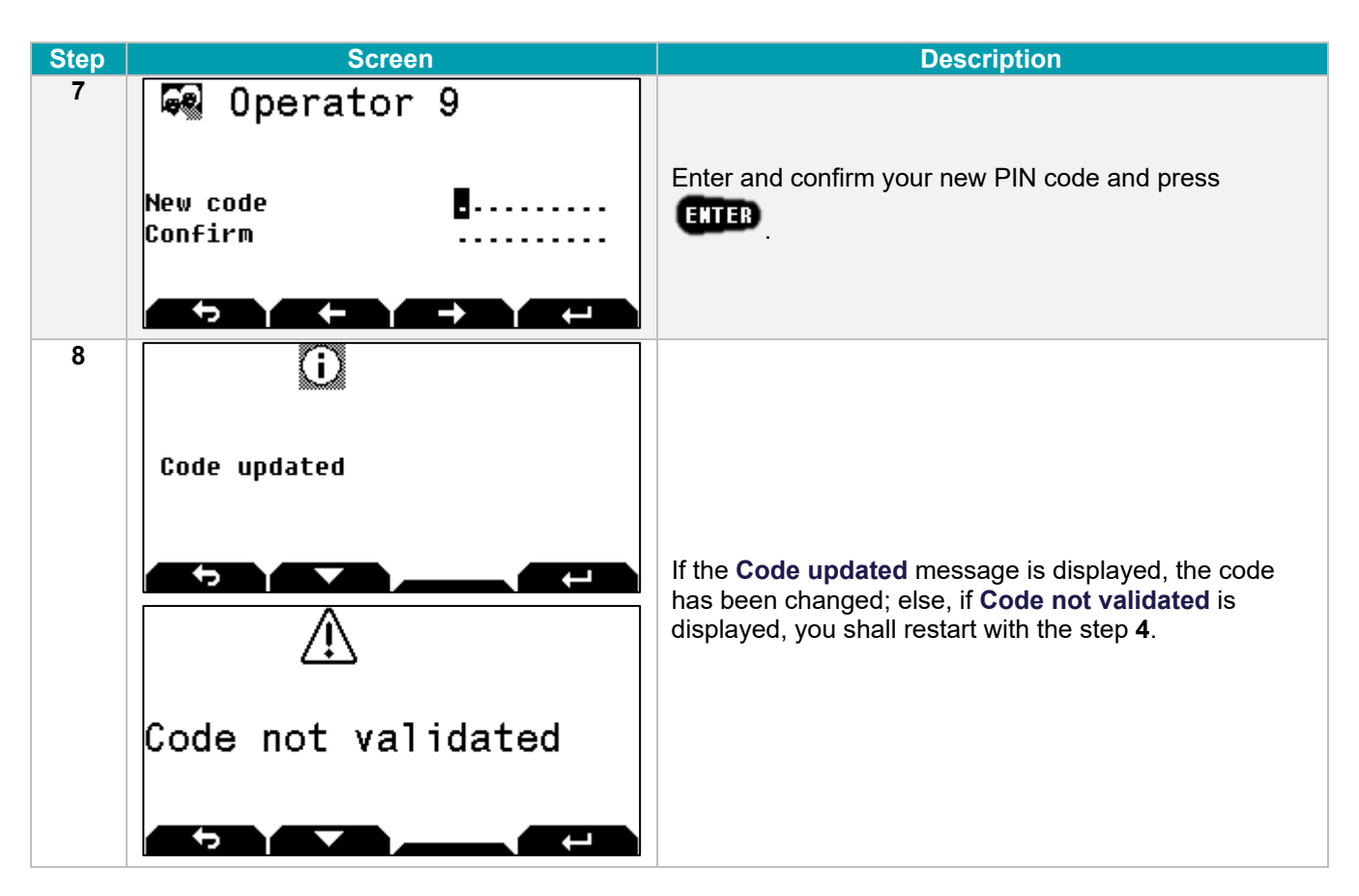

**The opening code must be kept safe and entered exclusively in a safe environment. If it is suspected or known that the code is known to another person, then it is to be replaced immediately with a new code.**

**Do not use:**

- **Personal details (e.g. date of birth) or other data that can be easily linked to the user should not be used.**
- **Trivial codes should not be used. Trivial codes include descending and ascending series of digits (e.g. < 5-6-7-8-9-0-1-2 > or < 3-2-1-0-9-8-7-6 >) as well as digits that are all the same (e.g. < 4-4-4-4-4-4-4-4 >).**

**Security relevant parts of the KelNet should not be accessible to unauthorized persons when the door of the secure storage unit to which it is fitted is open.**

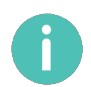

After a code change, the lock must be tried several times, with the door in the open position.

# <span id="page-21-0"></span>4 INPUT UNIT CONFIGURATION

# <span id="page-21-1"></span>4.1 Basic Input Unit configuration

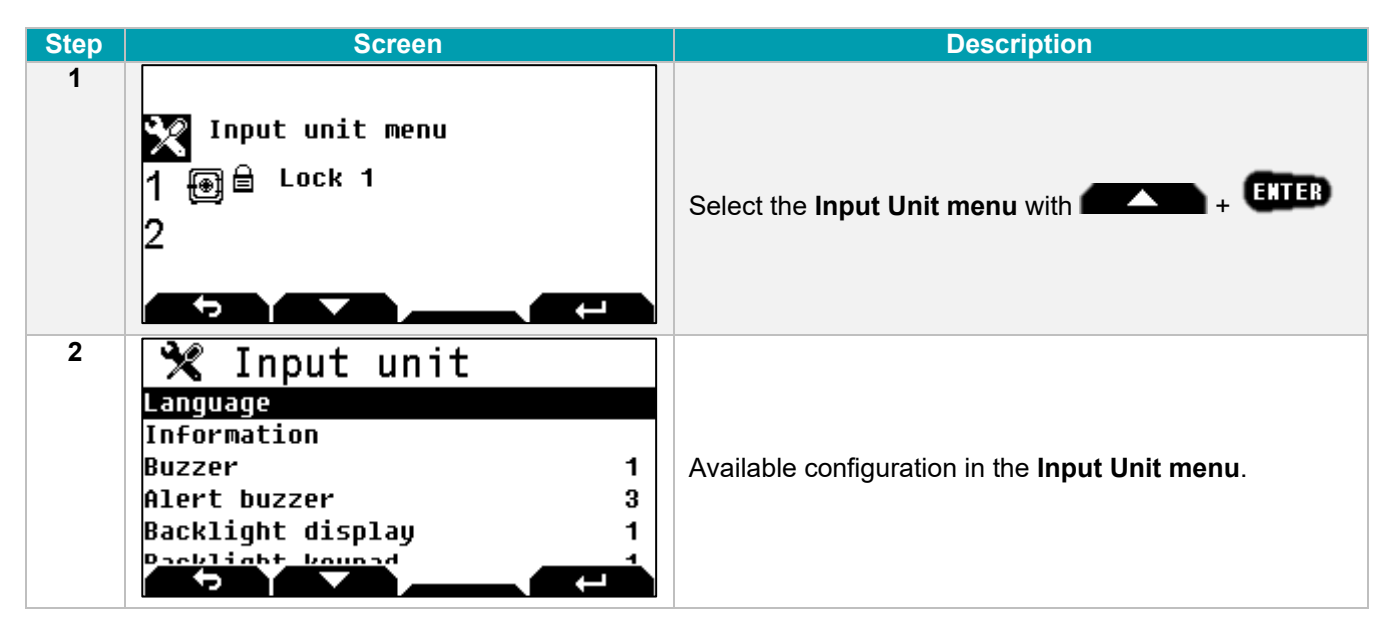

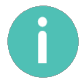

To return to the previous screen, press  $\blacksquare$ .

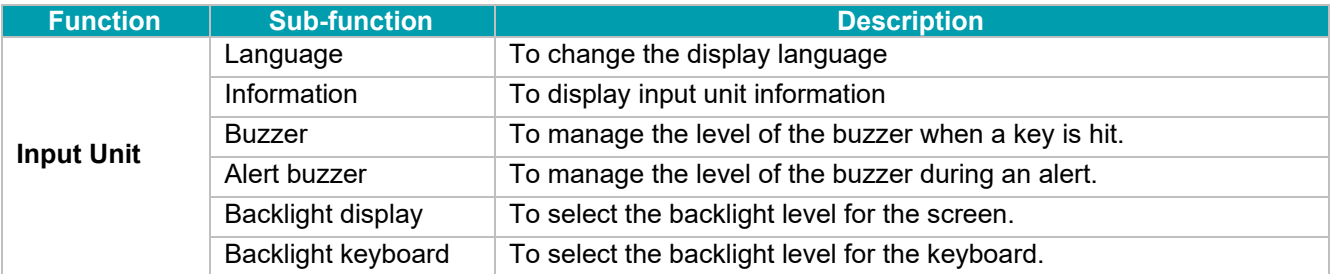

# <span id="page-22-0"></span>4.2 Advanced configuration (Technician menu)

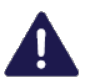

**The Technician menu is only visible if the Input Unit anti-tear switch is open.**

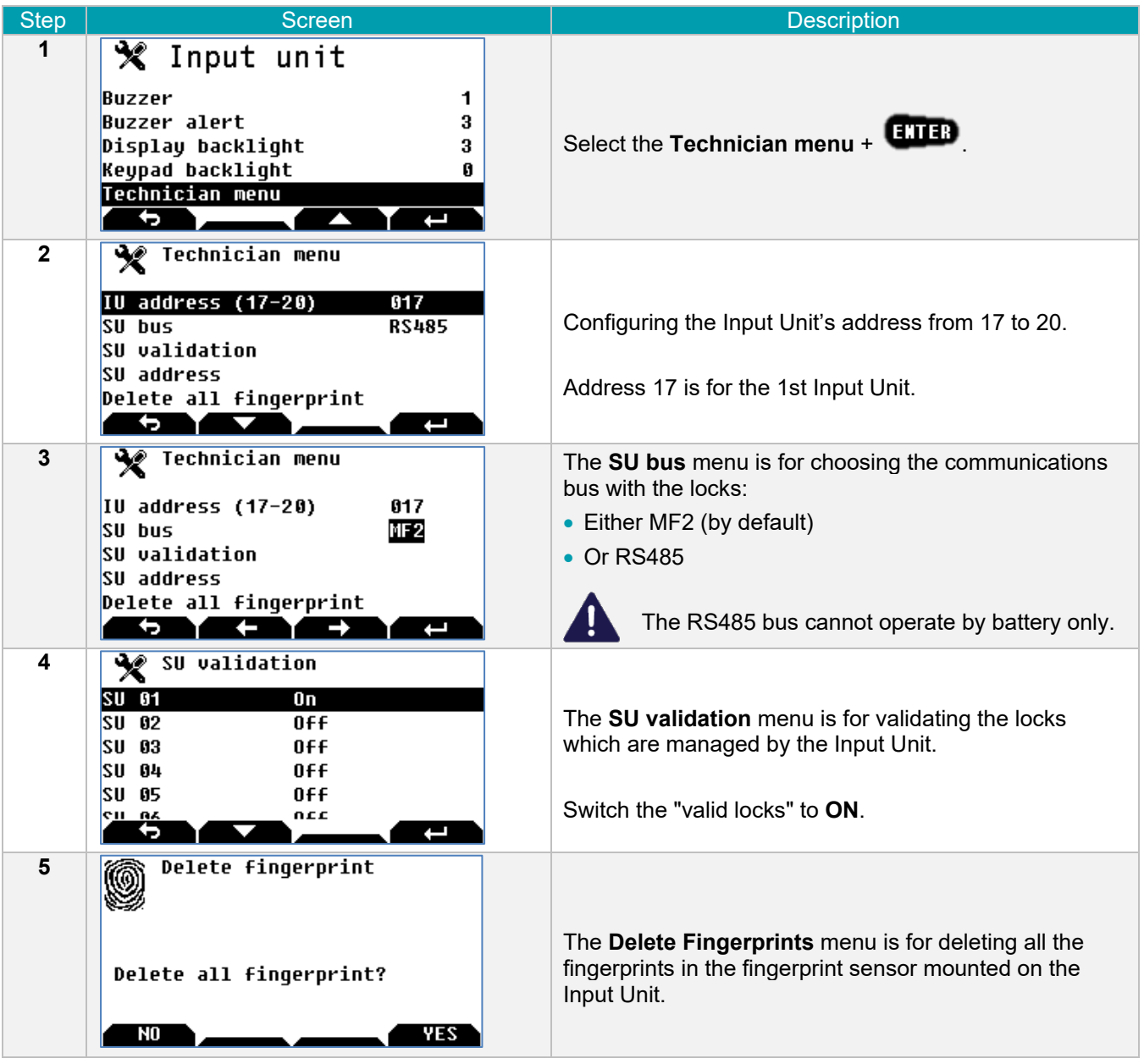

As long as the anti-tear switch is open, the "**Anti-tear open**" message is displayed and only access to the Input Unit's menu is authorised.

Otherwise, the following message is displayed:

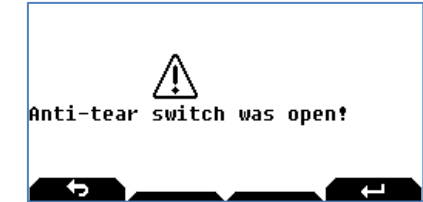

This message is displayed until there is a valid identification, but it does not prevent the lock from being used.

### <span id="page-23-0"></span>5 SECURE UNIT CONFIGURATION

### <span id="page-23-1"></span>5.1 Access to configuration menu

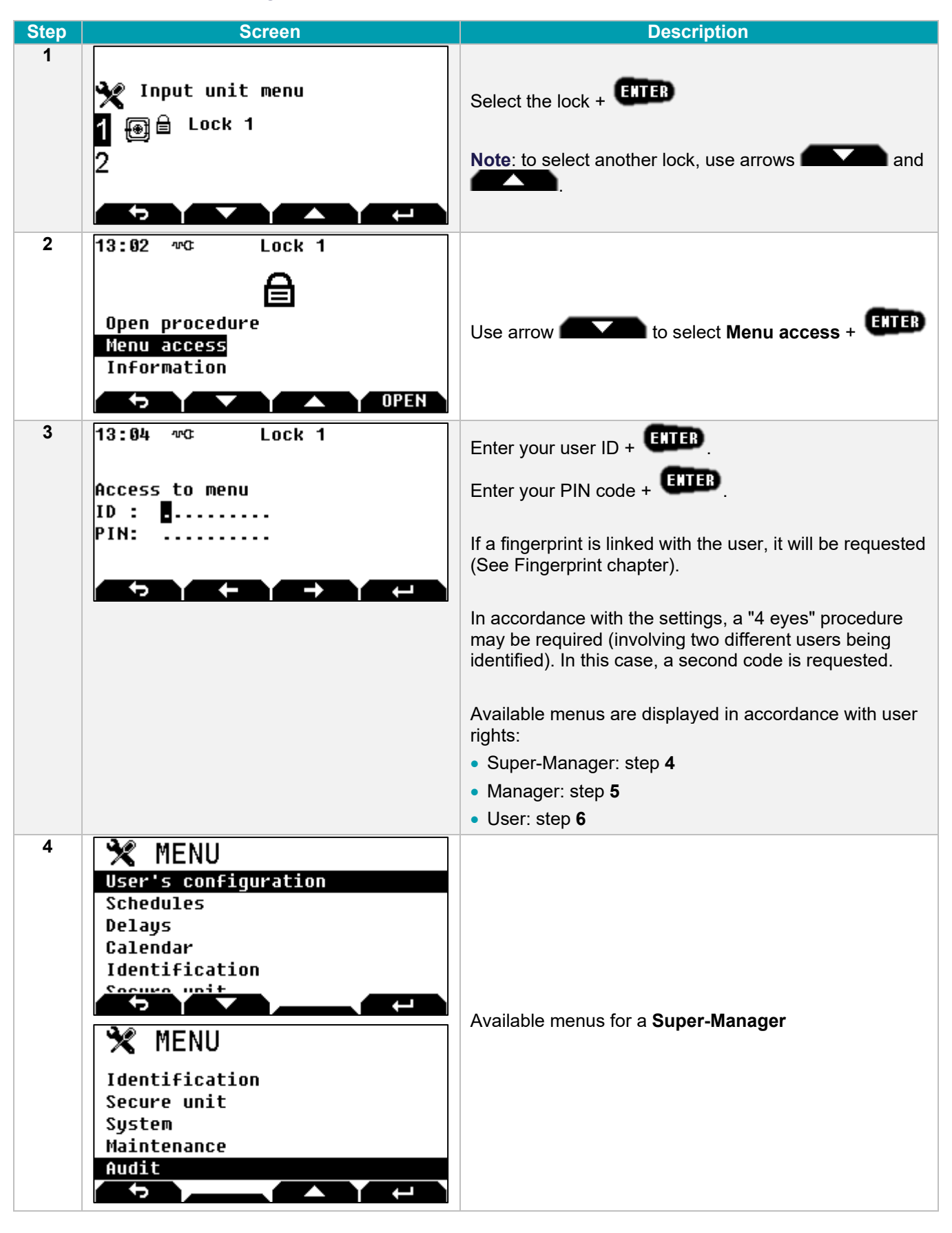

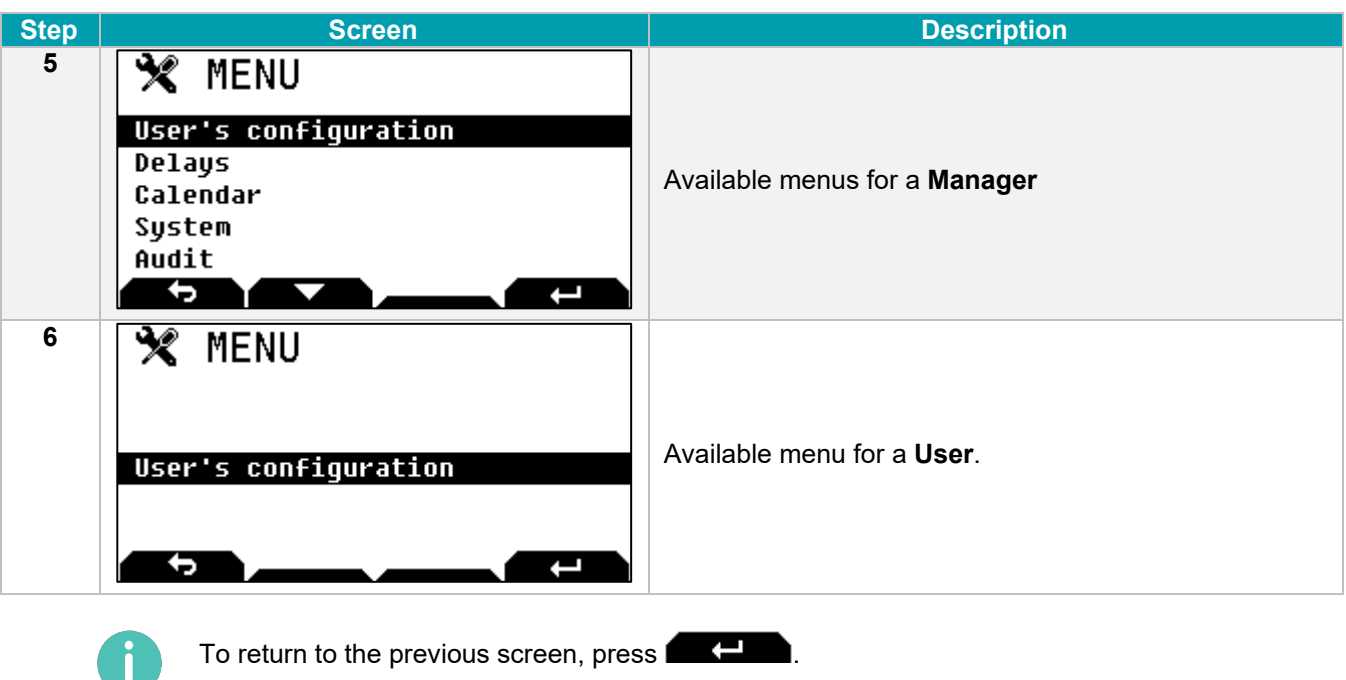

The content of the menu is different according to the user rights. Each user only sees functions which he has the right to use.

# <span id="page-25-0"></span>5.2 Menus list

The main menu list, depending on the user's profile, contains part or the totality of the following functions: (SM: Super Manager; M: Manager; U: User):

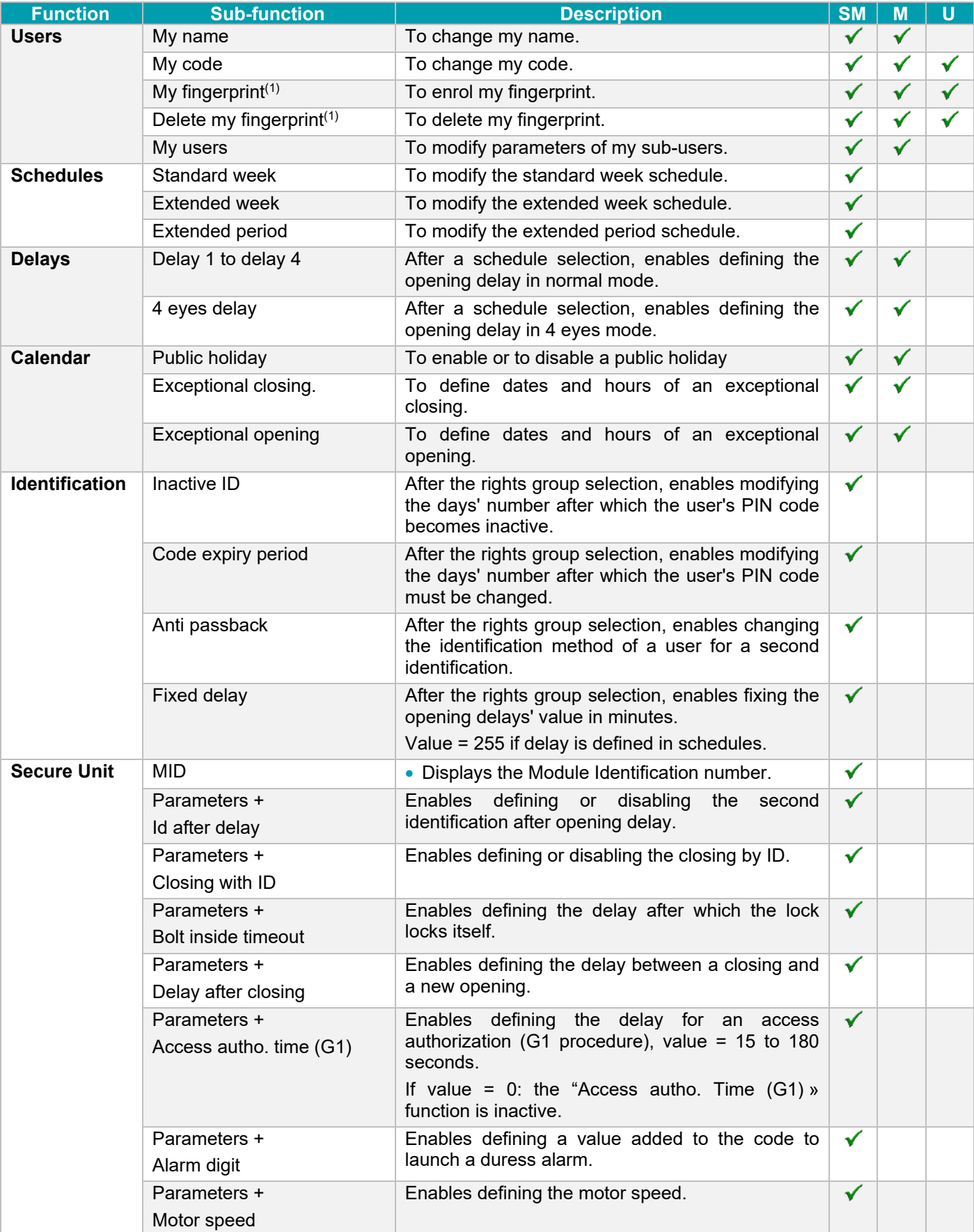

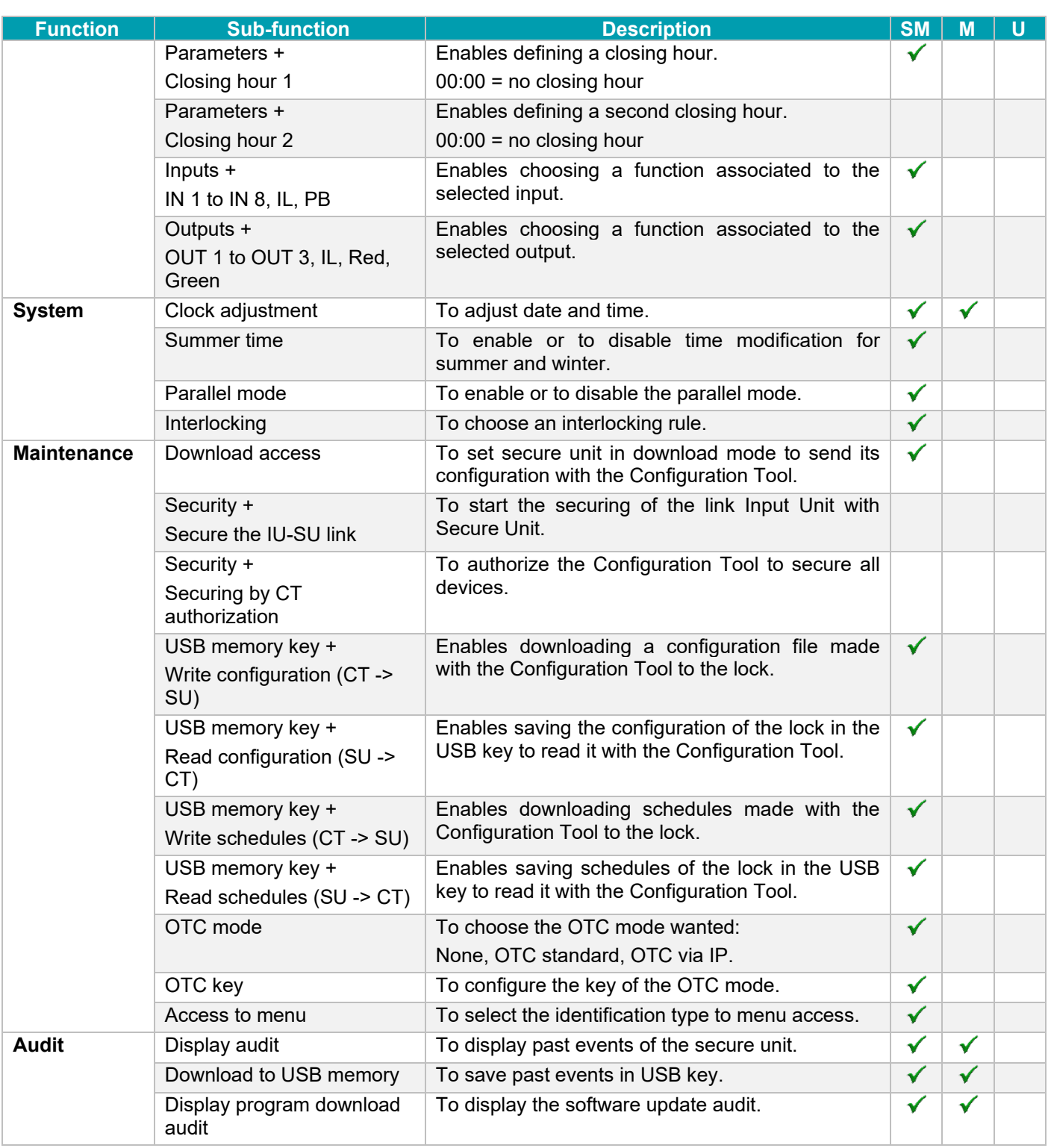

(1) Only for users with identification mode "PIN Code + Fingerprint".

# <span id="page-27-0"></span>5.3 User's parameters configuration

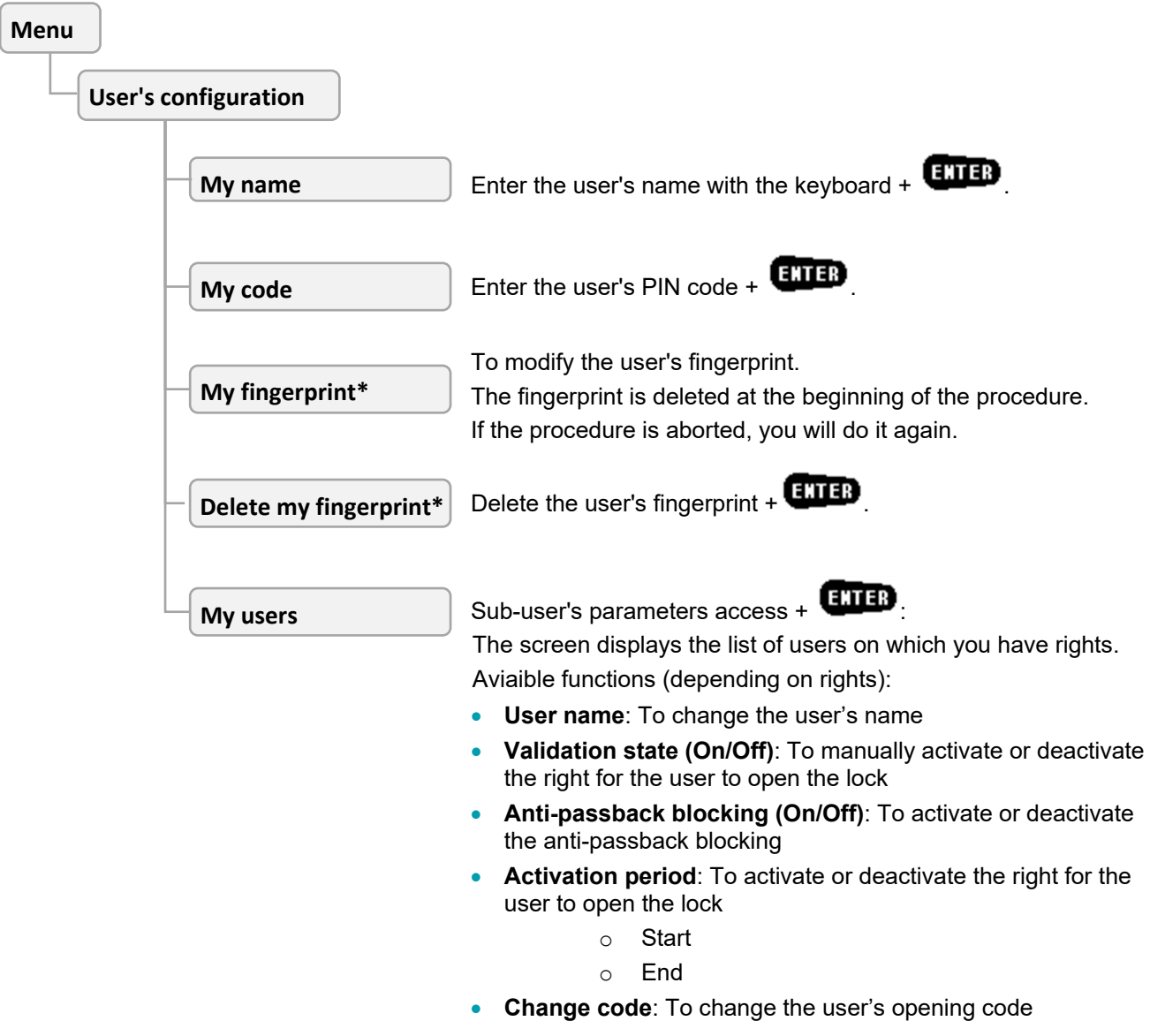

*\* Only for users with identification mode "PIN Code + Fingerprint"*

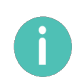

Parameters are available in accordance with the user's rights.

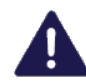

User parameters are changed only for the Secure Unit selected before entering the menu. Repeat the same operations to change the user parameters on the other Secure Units.

# <span id="page-28-0"></span>5.4 Schedules configuration

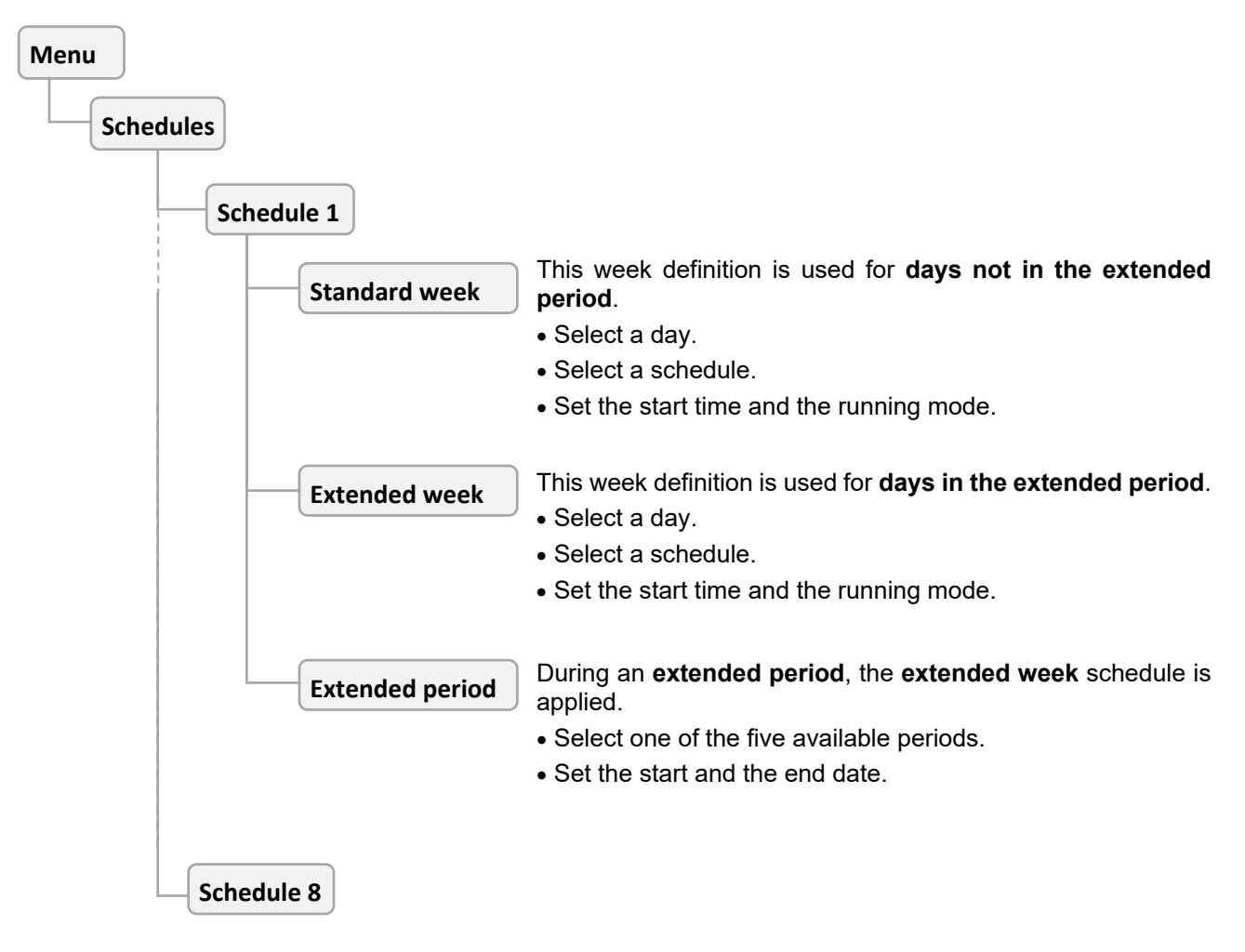

The 8 schedules have the same parameters.

The configuration of a day can be copied to another one with the **Copy** function at the bottom of the day list:

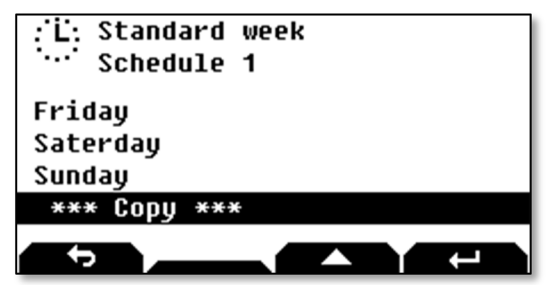

# <span id="page-29-0"></span>5.5 Delays configuration

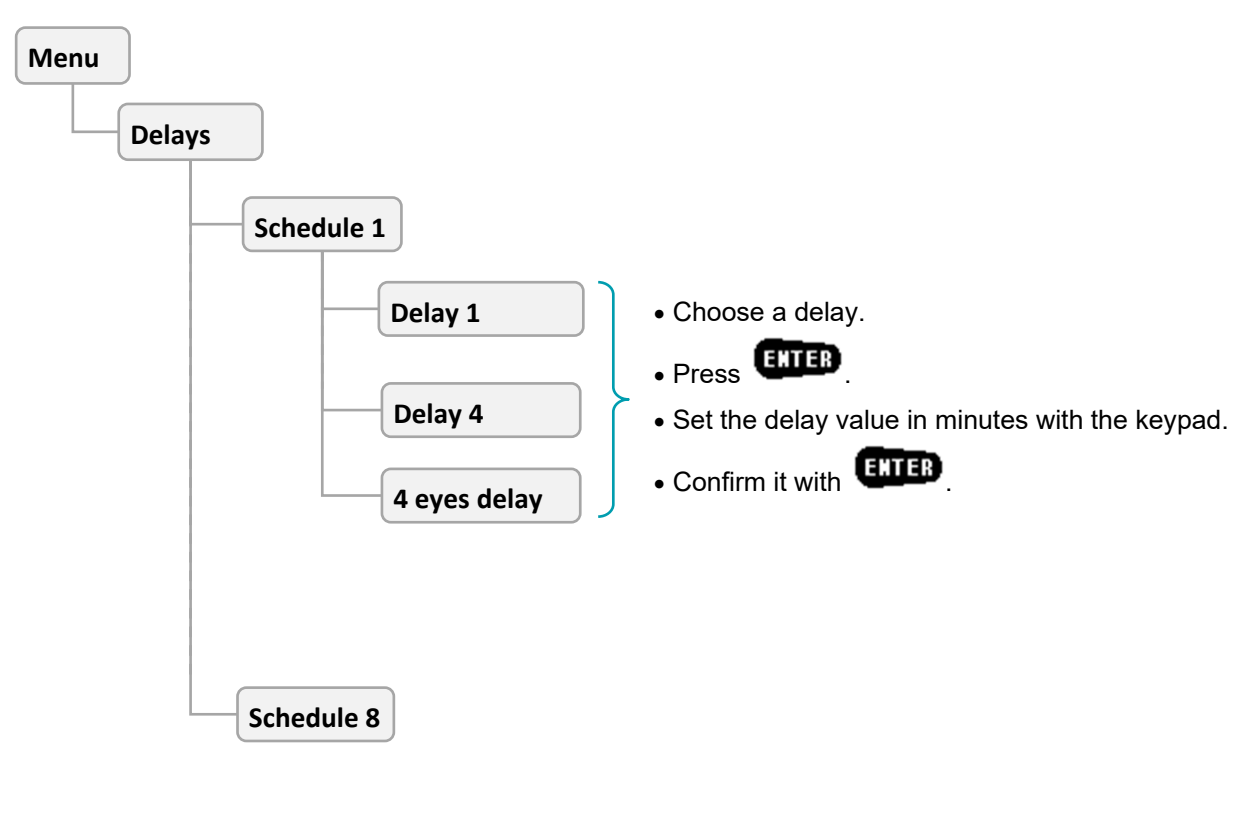

The 8 schedules have the same parameters.

П

# <span id="page-30-0"></span>5.6 Calendar configuration

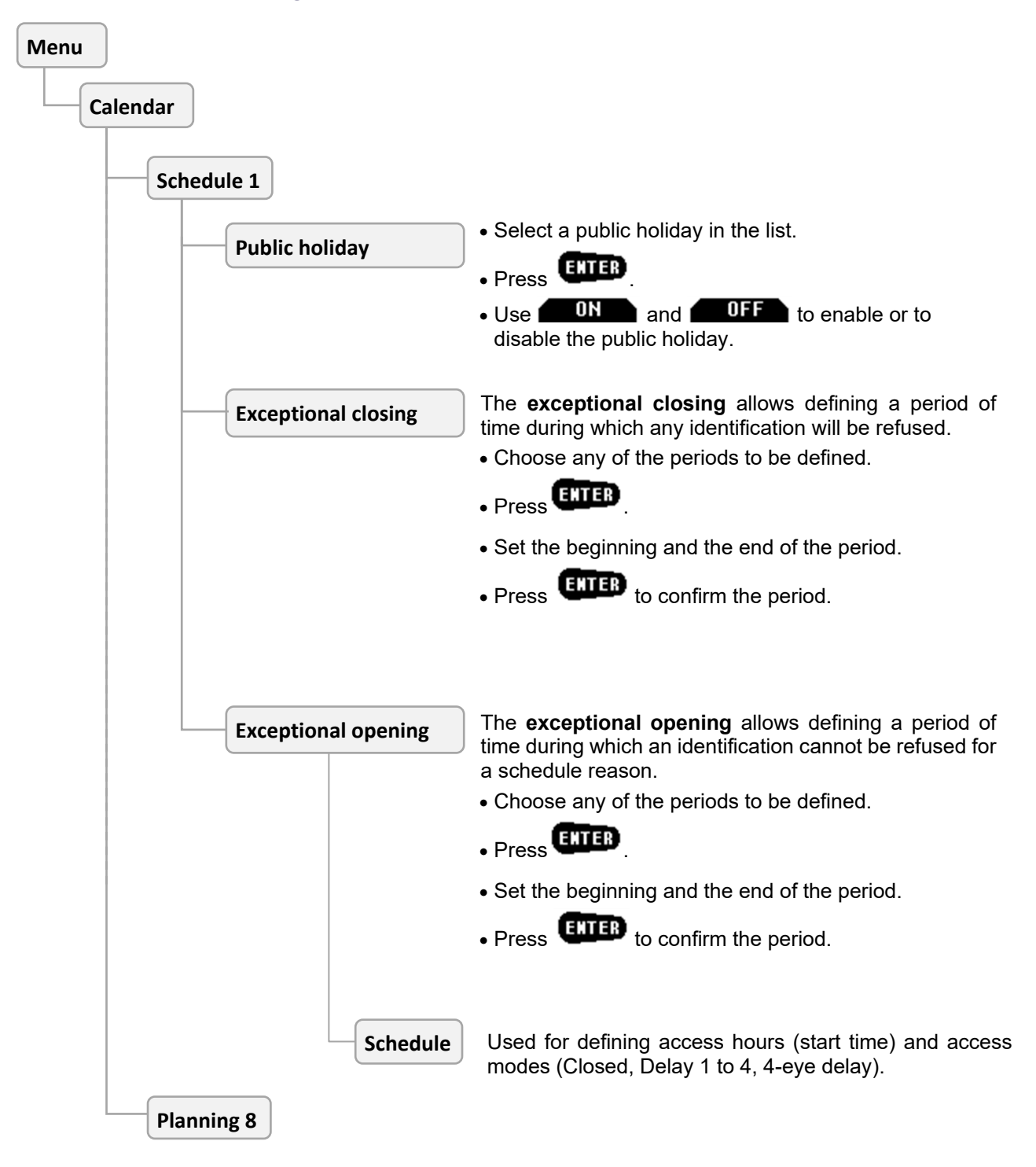

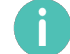

The 8 schedules have the same parameters.

# <span id="page-31-0"></span>5.7 Identification configuration

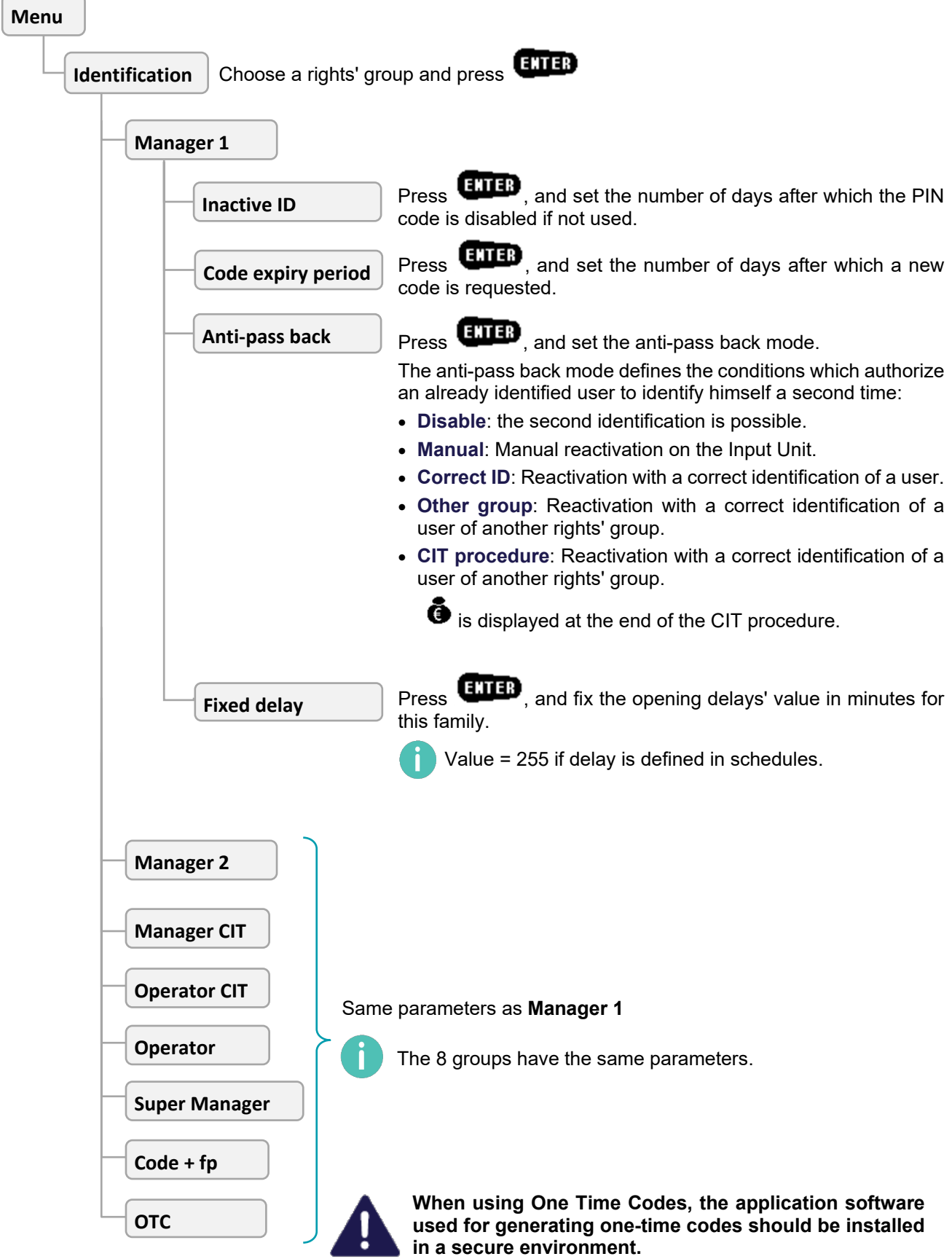

# <span id="page-32-0"></span>5.8 Secure Unit configuration

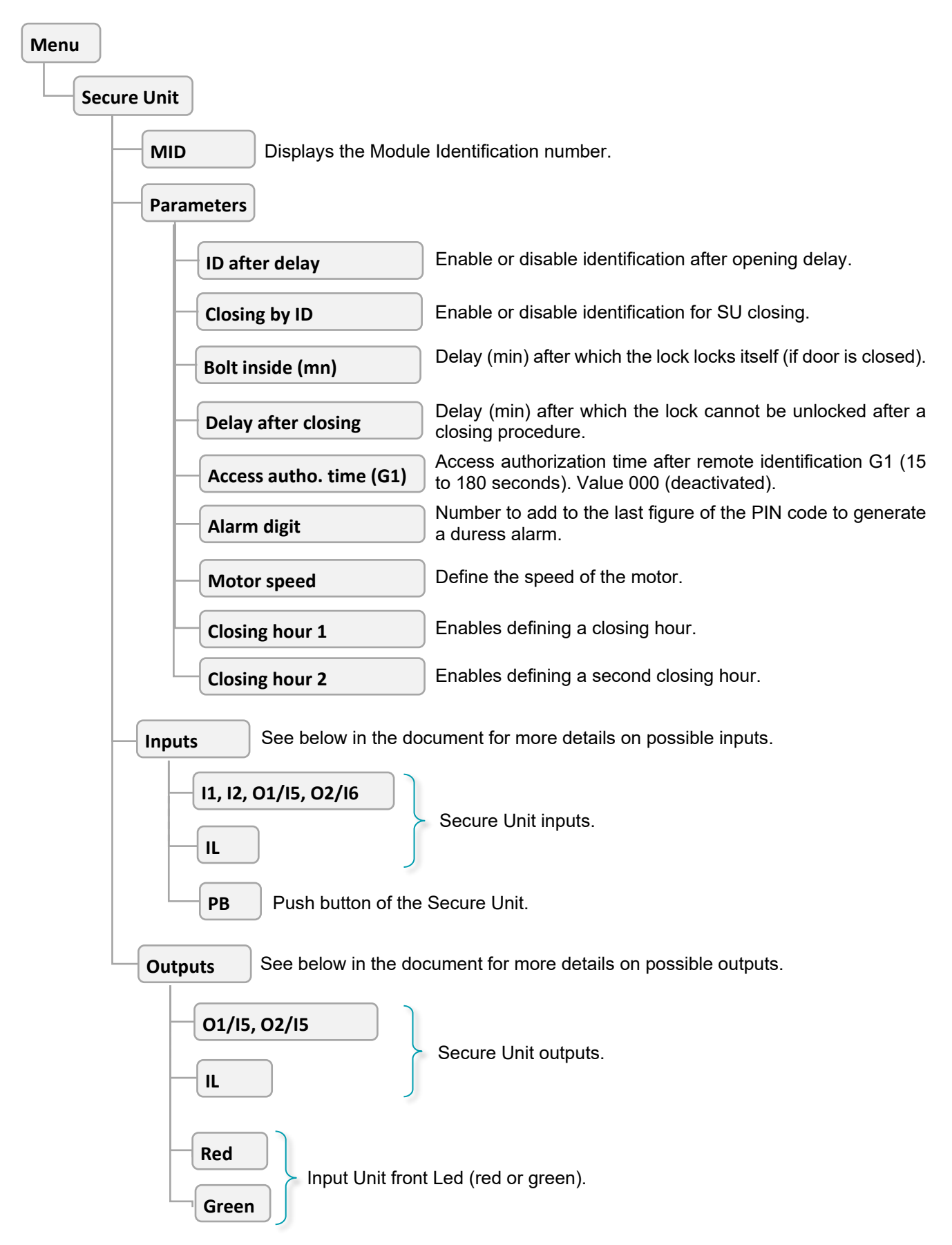

# **Inputs functions list**

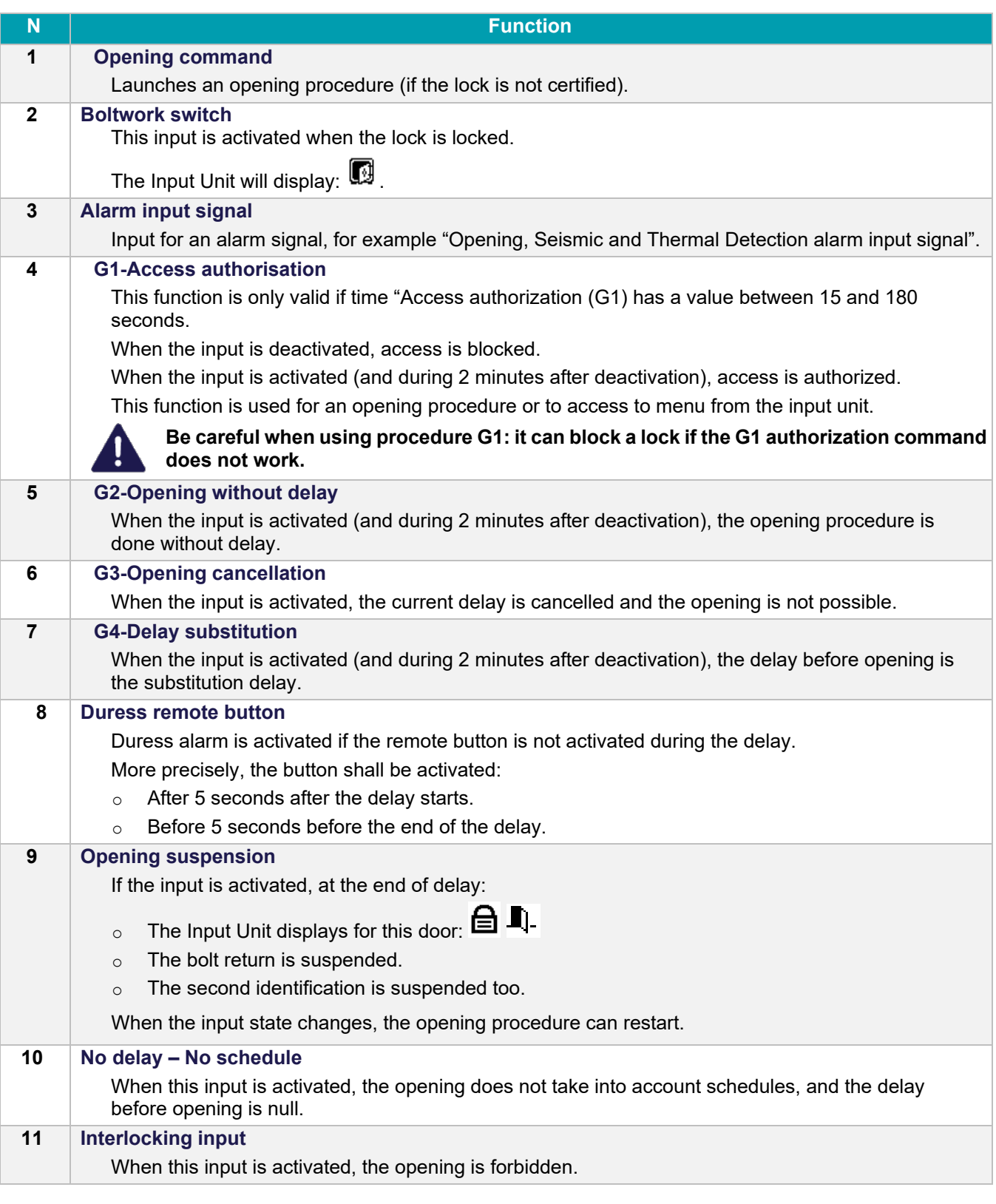

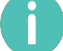

By default, all inputs are open.

### **Outputs functions list**

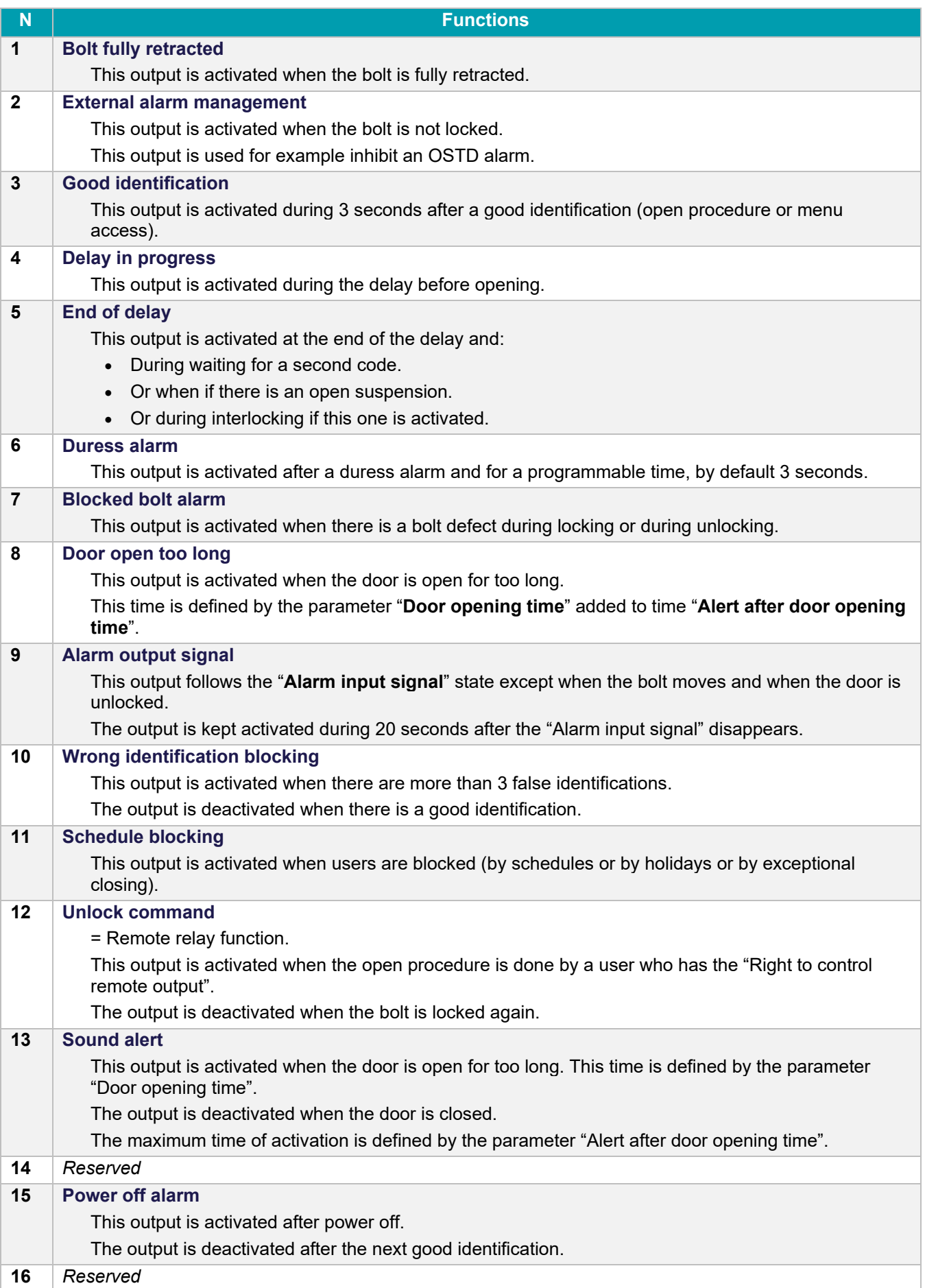

T

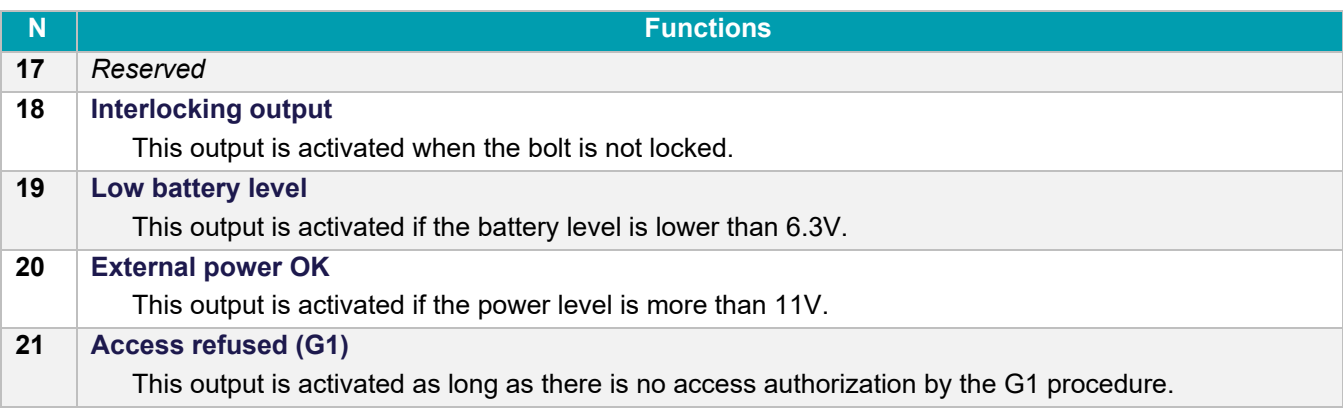

By default, the output state is disabled.

# <span id="page-36-0"></span>5.9 System configuration

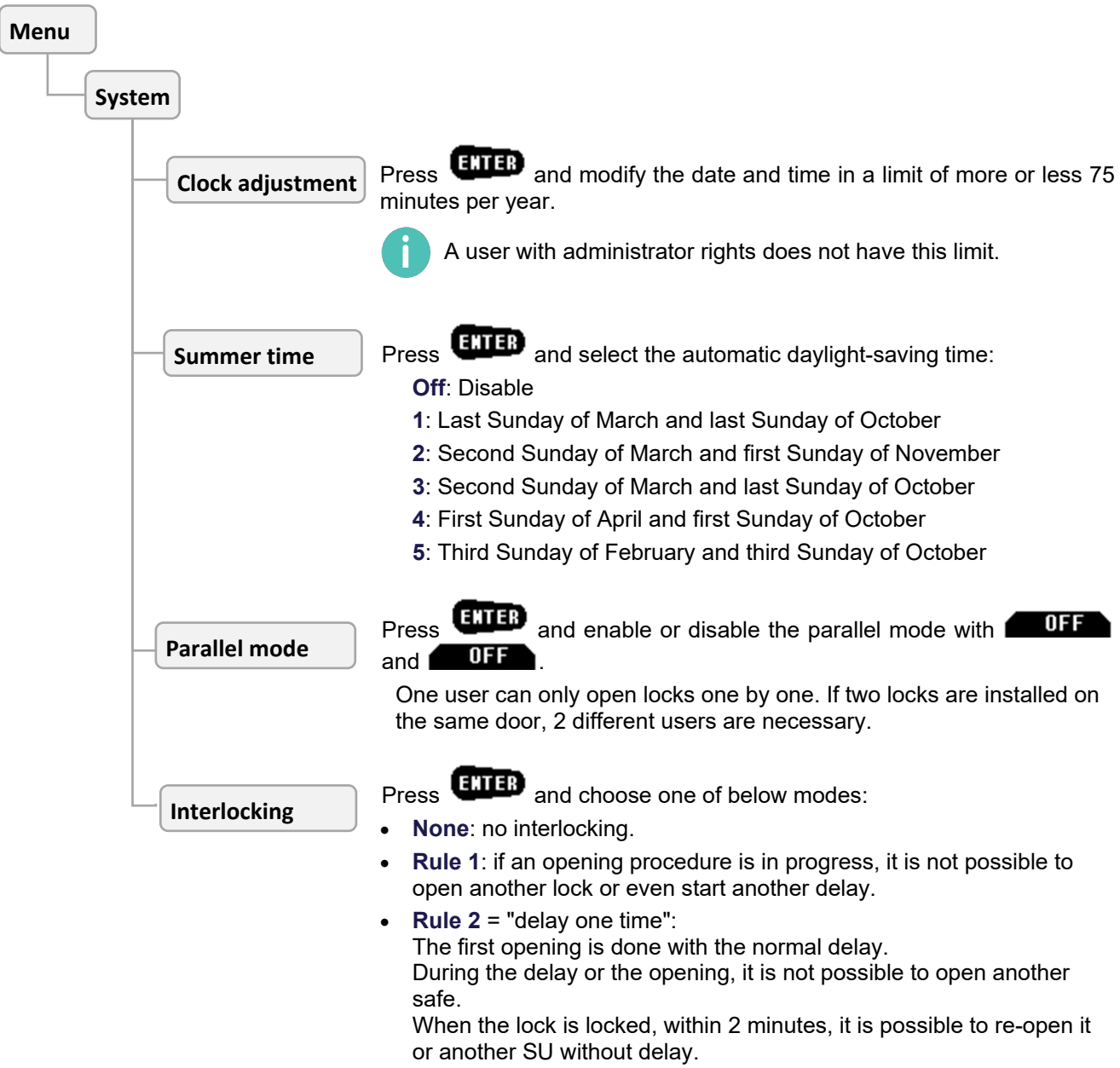

# <span id="page-37-0"></span>5.10 Maintenance

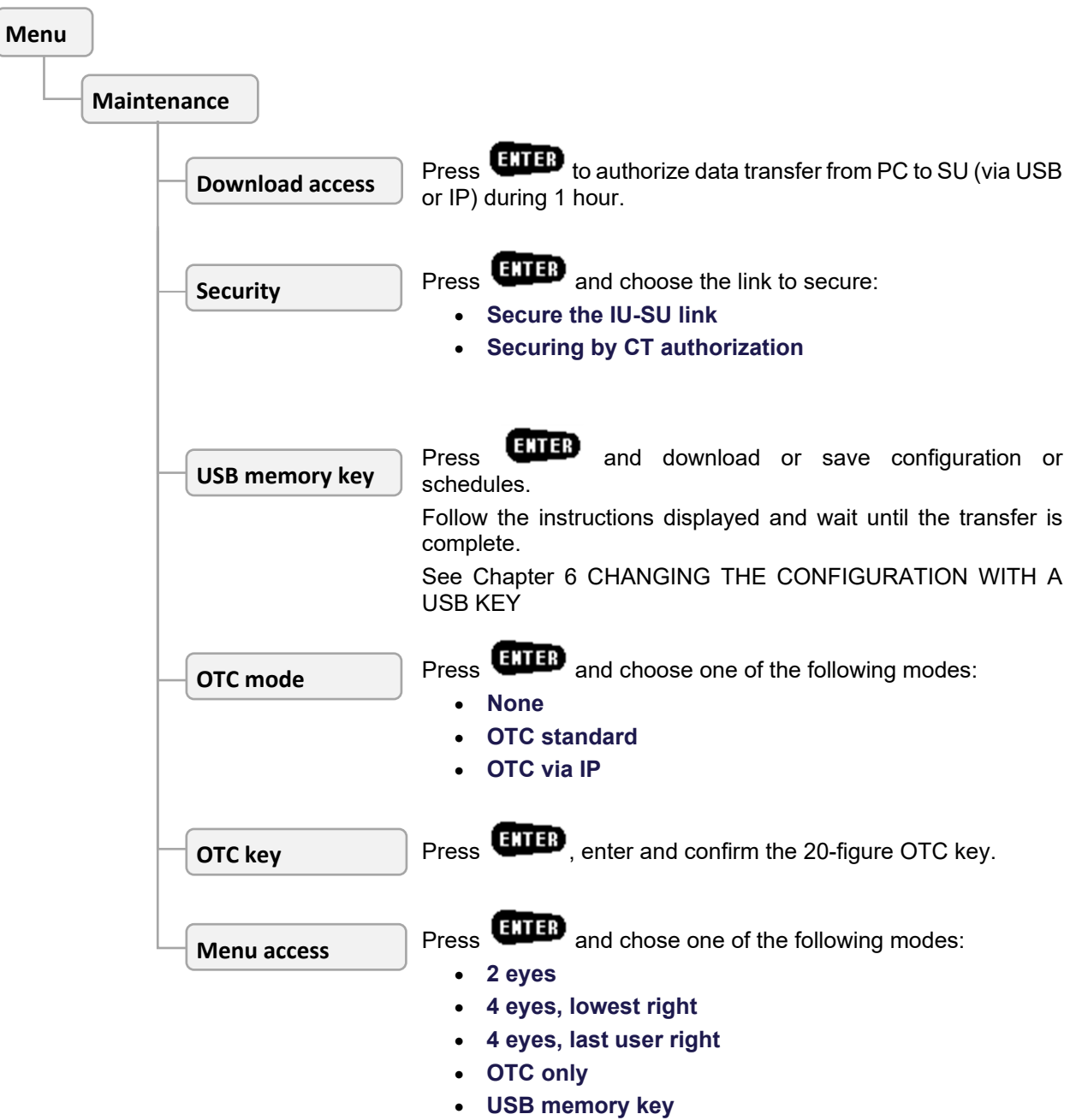

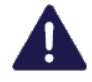

**When using One Time Codes, the application software used for generating one time codes should be installed in a secure environment.**

# <span id="page-38-0"></span>5.11 Audit

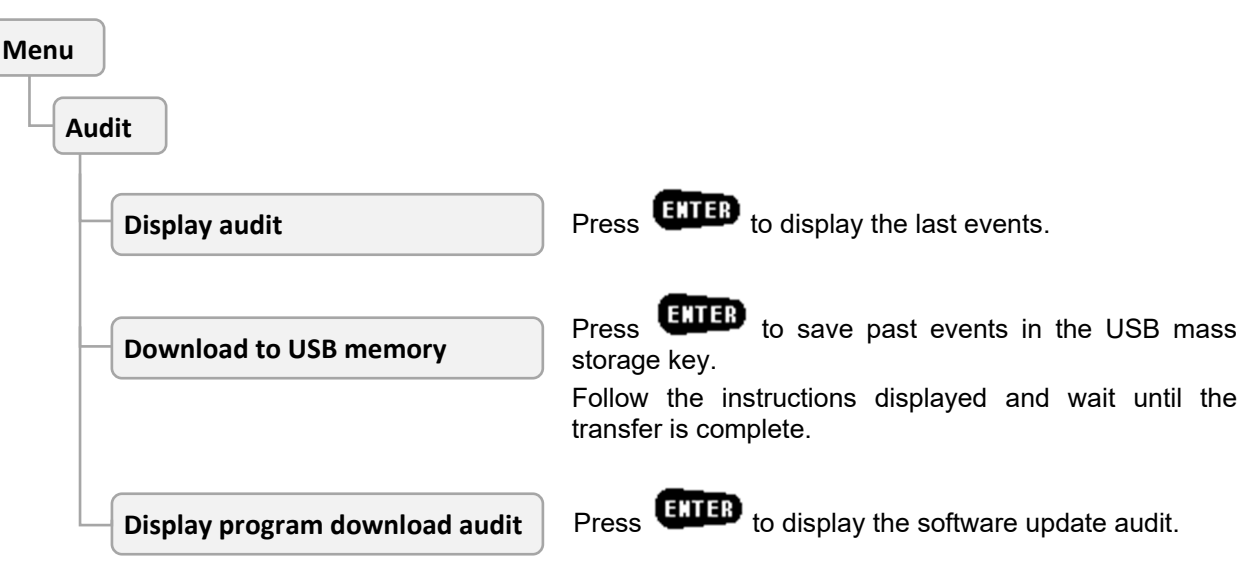

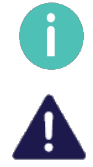

One USB key can be used to save several audits of different locks.

Only use USB keys with a FAT32 file system.

# <span id="page-39-0"></span>6 CHANGING THE CONFIGURATION WITH A USB KEY

### <span id="page-39-1"></span>6.1 Introduction

It is possible to download a configuration to the KelNet lock with an USB key which contains a new configuration made with the Configuration Tool.

And it is possible to save the KelNet lock configuration on a USB key to manage it with the Configuration Tool.

# <span id="page-39-2"></span>6.2 Writing configuration with a USB key

To access USB menus, the user must have rights to manage the configuration with a USB key.

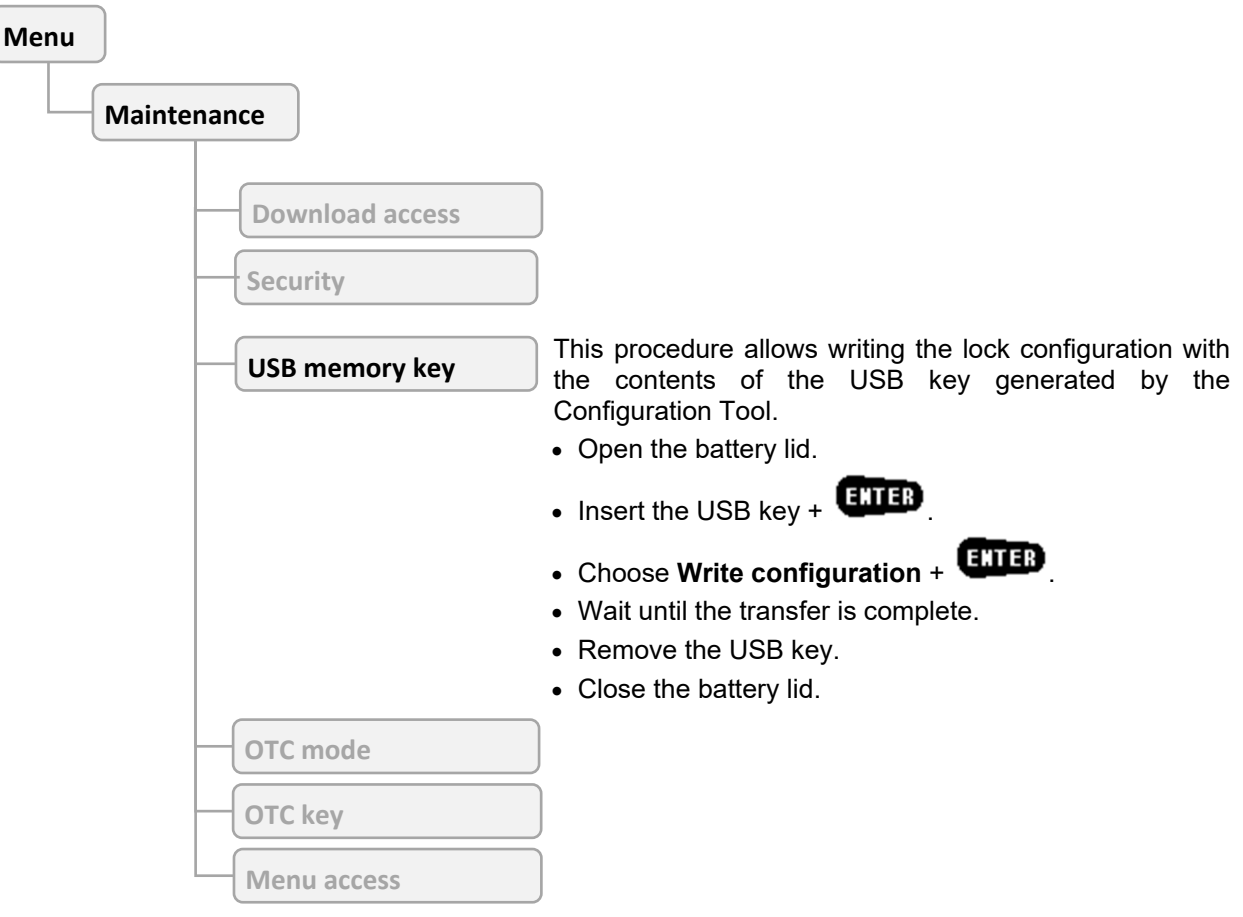

The new configuration is taken into account immediately.

# <span id="page-40-0"></span>6.3 Reading configuration and saving on a USB key

To access USB menus, the user must have the rights to manage the configuration with a USB key.

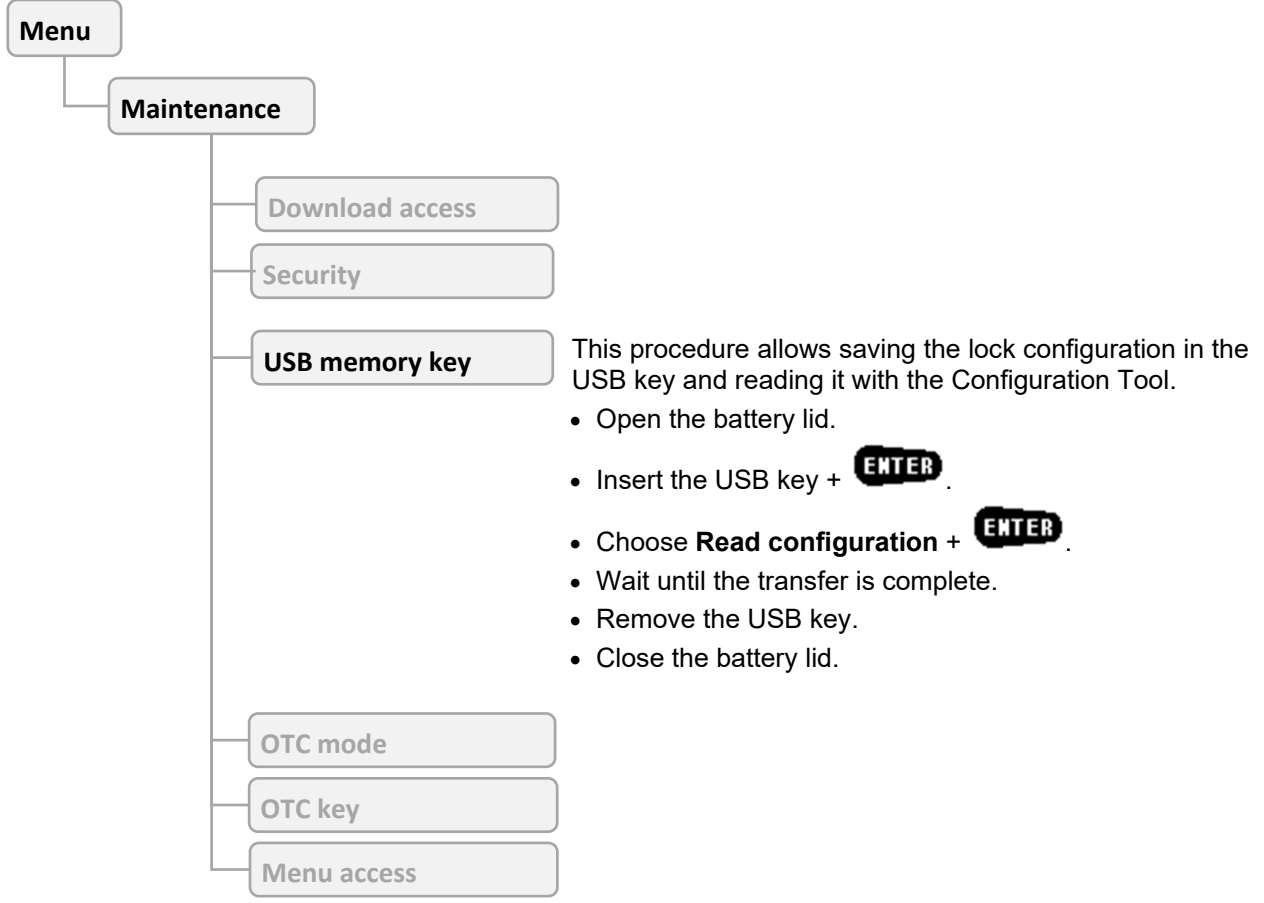

# <span id="page-41-0"></span>6.4 Writing schedules with a USB key

To access USB menus, the user must have the rights to manage the configuration with a USB key.

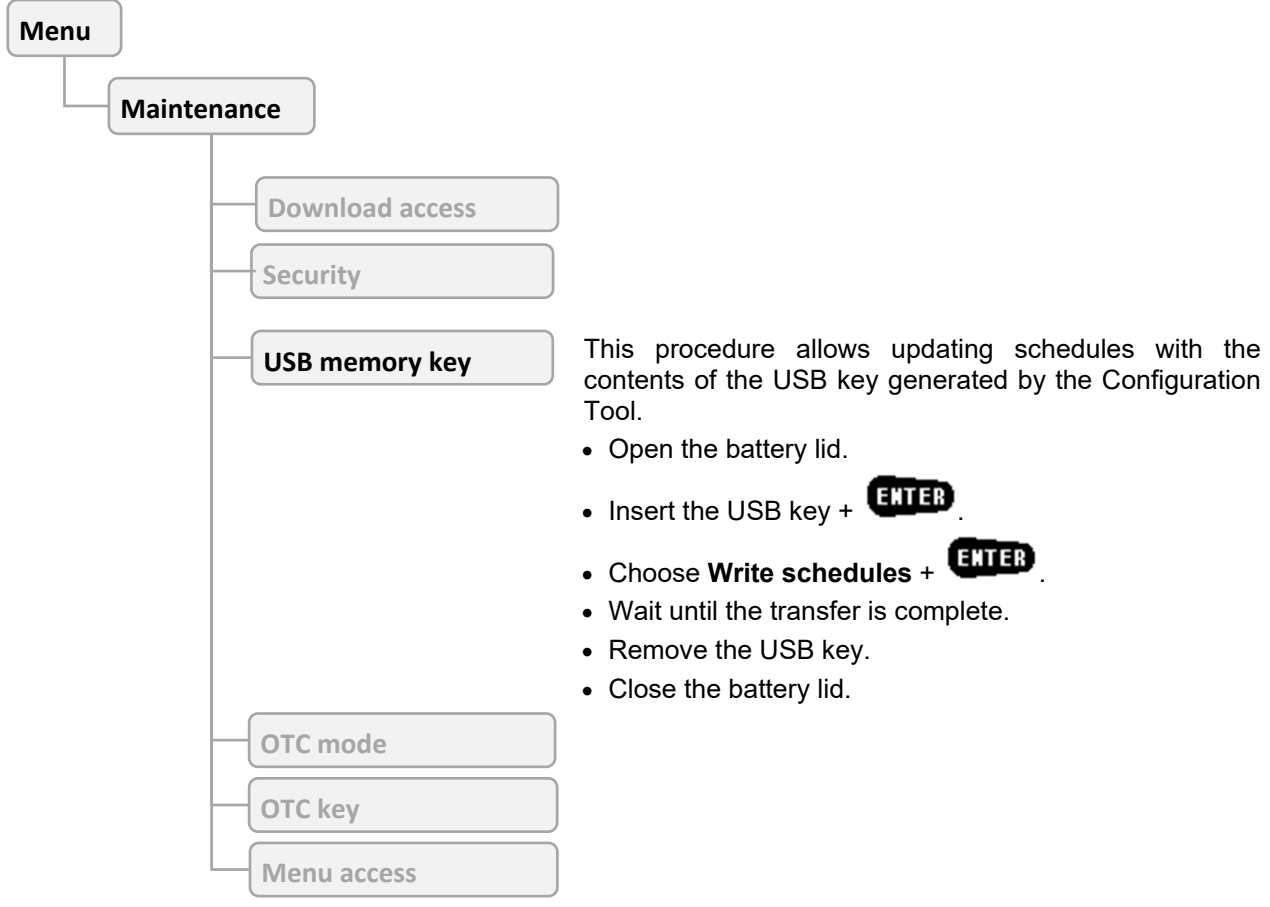

# <span id="page-42-0"></span>6.5 Reading schedules and saving on a USB key

To access USB menus, the user must have the rights to manage the configuration with a USB key.

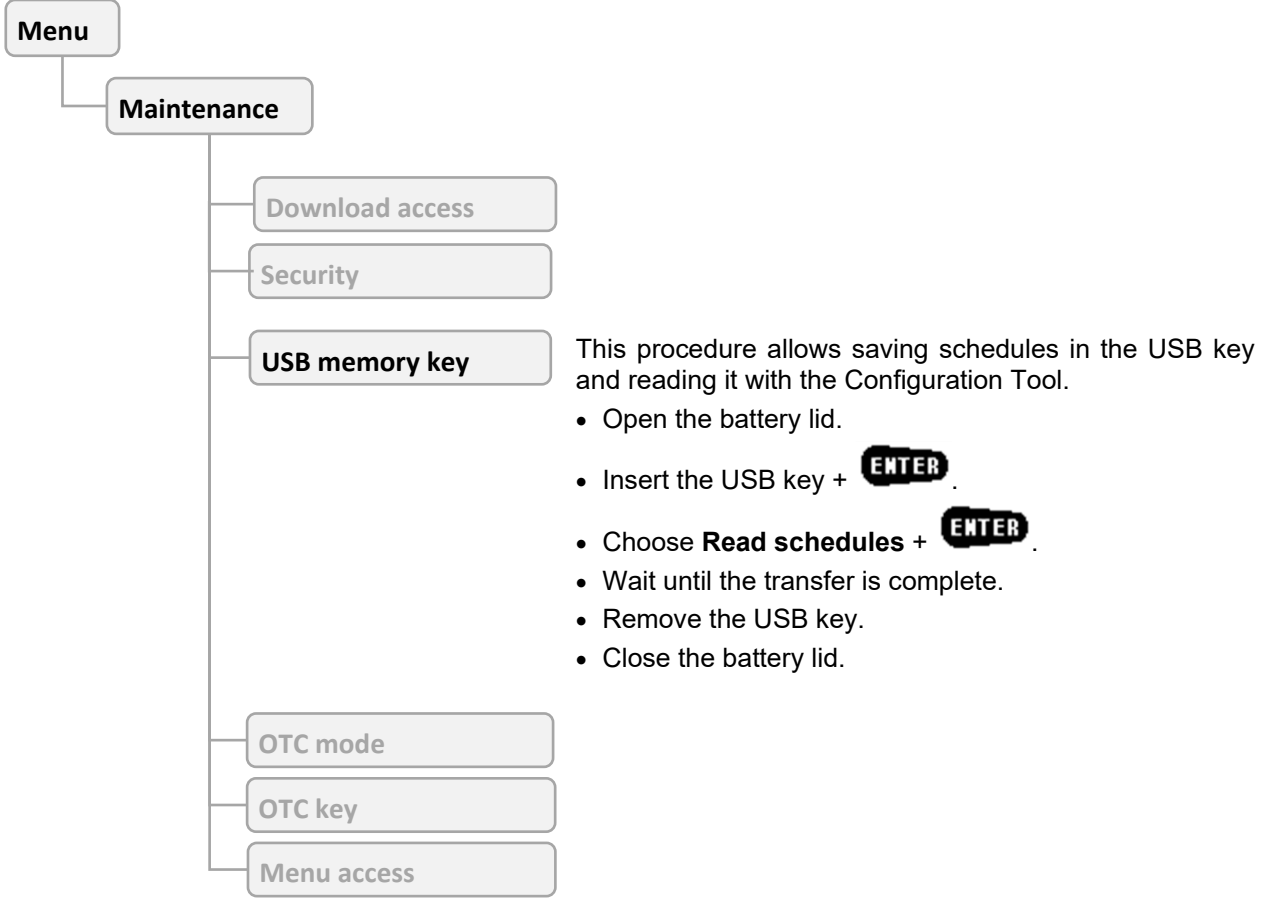

### <span id="page-43-0"></span>**FINGERPRINT**

Fingerprint identification is always linked to a PIN code.

The biometric enrolment requires two different fingers to be registered.

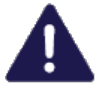

When installing an Input Unit, it is important to delete all fingerprints via the **Technician menu** (See [§4.2\)](#page-22-0). This allows initialization of biometrics.

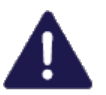

Only 25 users can be configured in fingerprint mode.

# <span id="page-43-1"></span>7.1 Instructions for enrolling fingerprints

- In order to get a better enrolment and read success rate, it is better to avoid using smaller fingers (ring/little fingers).
- Do not lift your finger off the biometric sensor as you move your finger over it.
- Enrolling or reading the fingerprint may fail if you move your finger too quickly or too slowly.
- Avoid twisting or rotating your finger as you move it over the sensor.
- Positioning of the finger for optimum operation:
	- 1. Push your finger in up against the stop without touching the biometric sensor.

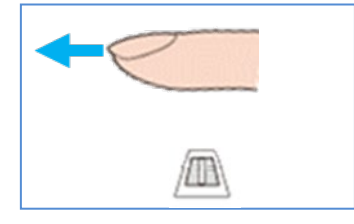

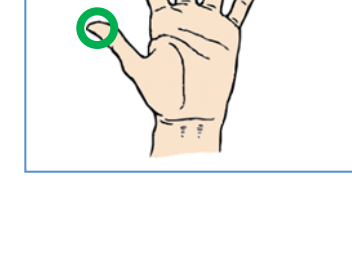

2. Ensure even pressure over the biometric sensor, sliding the finger towards the outside.

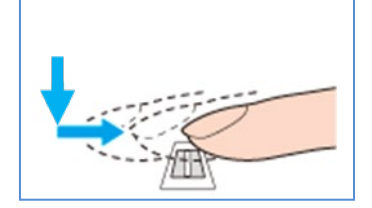

### <span id="page-43-2"></span>7.2 Enrolment in mode "Code + Fingerprint"

In this mode, the user can enrol his fingerprint himself.

This procedure is done automatically the first time the user carries out an access procedure:

- 1. Select the Secure Unit + **CHIP**
- 2. Enter uour ID + **CHID**
- 3. Enter your PIN code +
- 4. Press **COLED** key: if this code is being used for the first time, you are prompted to change it (See [§3.11\)](#page-18-0), then repeat the access procedure by entering your new code.
- 5. The enrolment procedure starts (see [§7.3\)](#page-44-0).

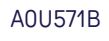

**MCHET** 

# <span id="page-44-0"></span>7.3 Enrolling procedure

The fingerprint enrolling is done in two steps:

- 1. 5 successive readings of the same fingerprint to create an image.
- 2. Check the image created with a fingerprint check.

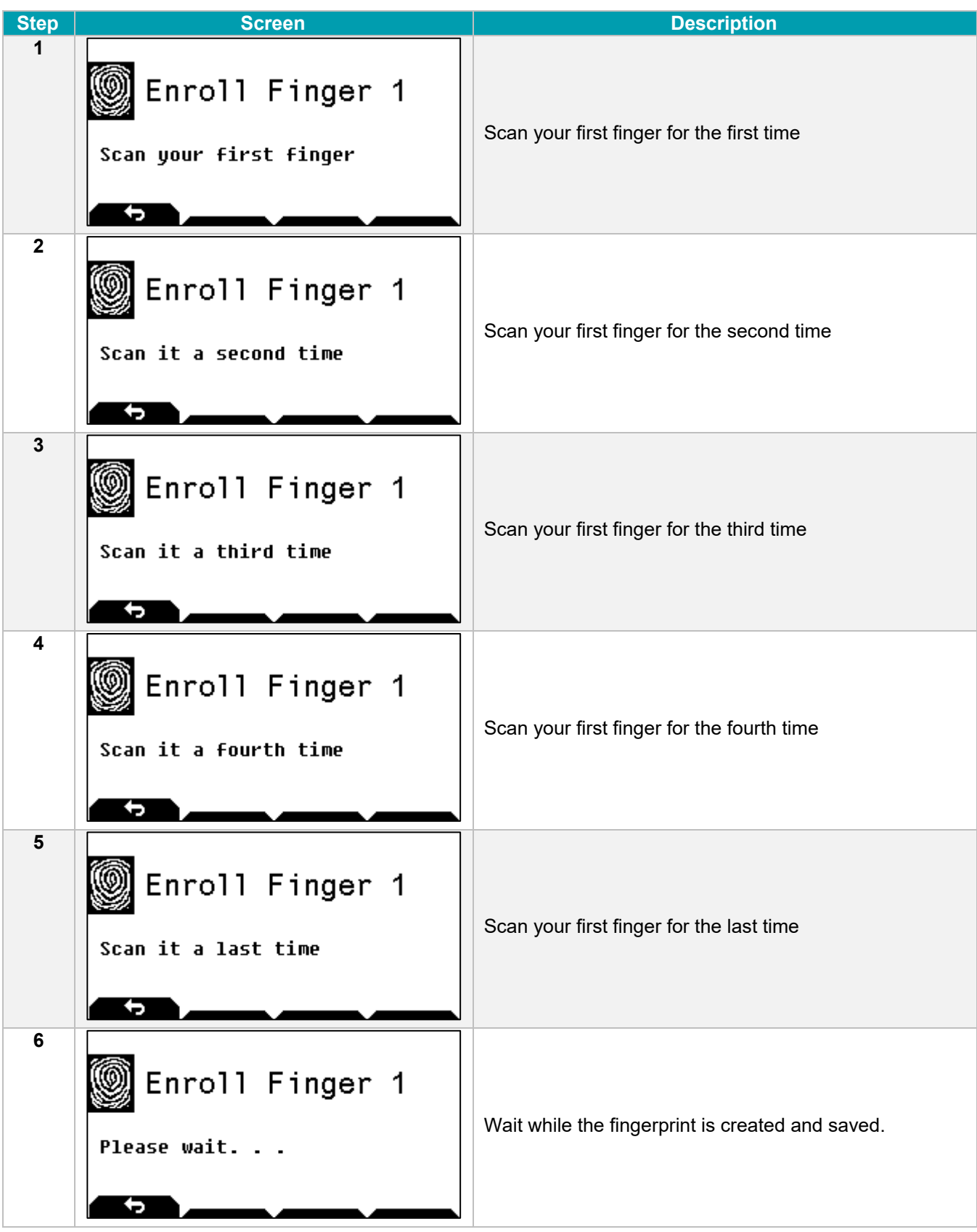

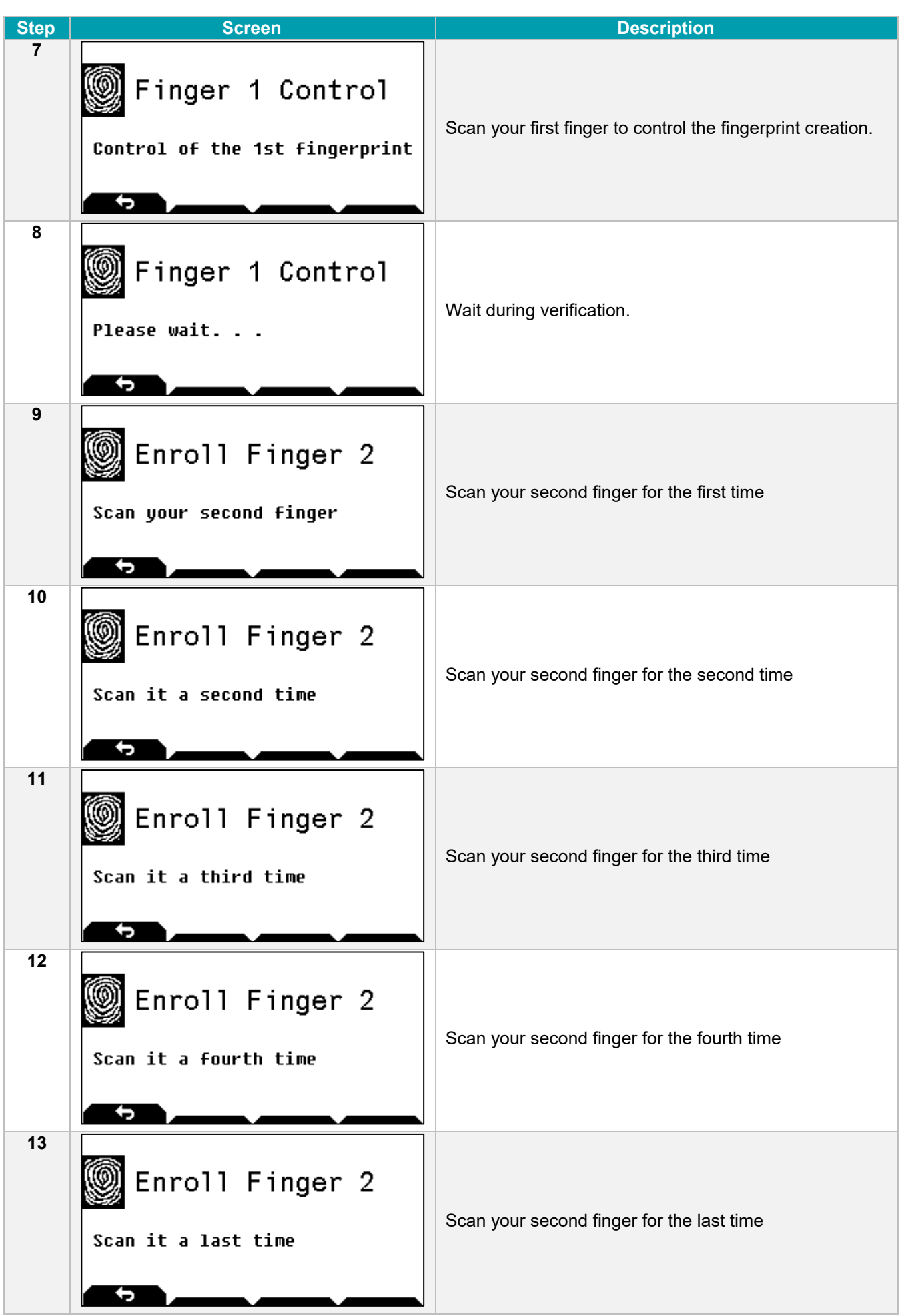

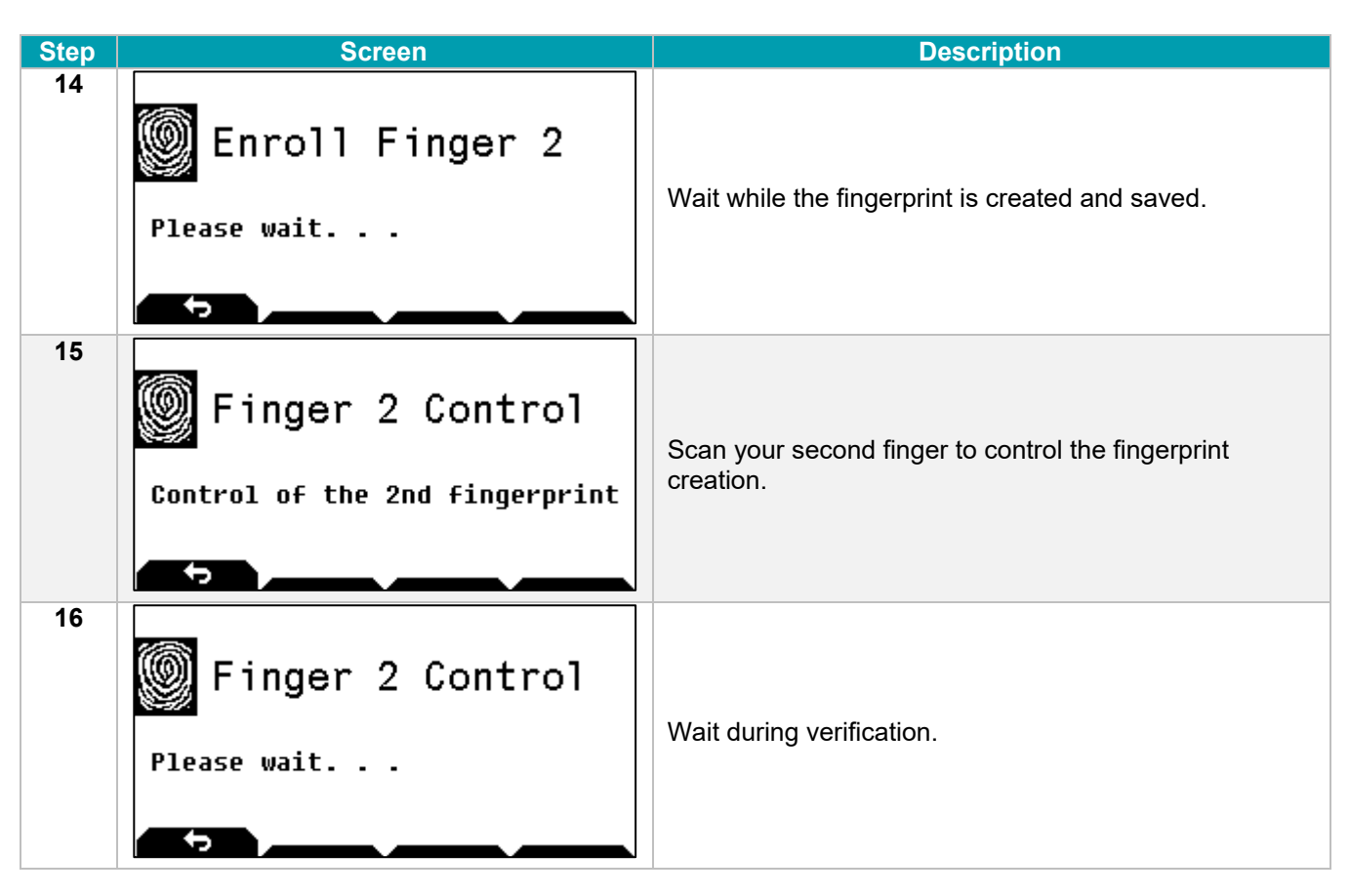

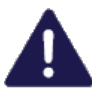

If there are several Input Units at the site, enrolment will need to be performed at each Input Unit.

# <span id="page-47-0"></span>7.4 Opening procedure with fingerprint

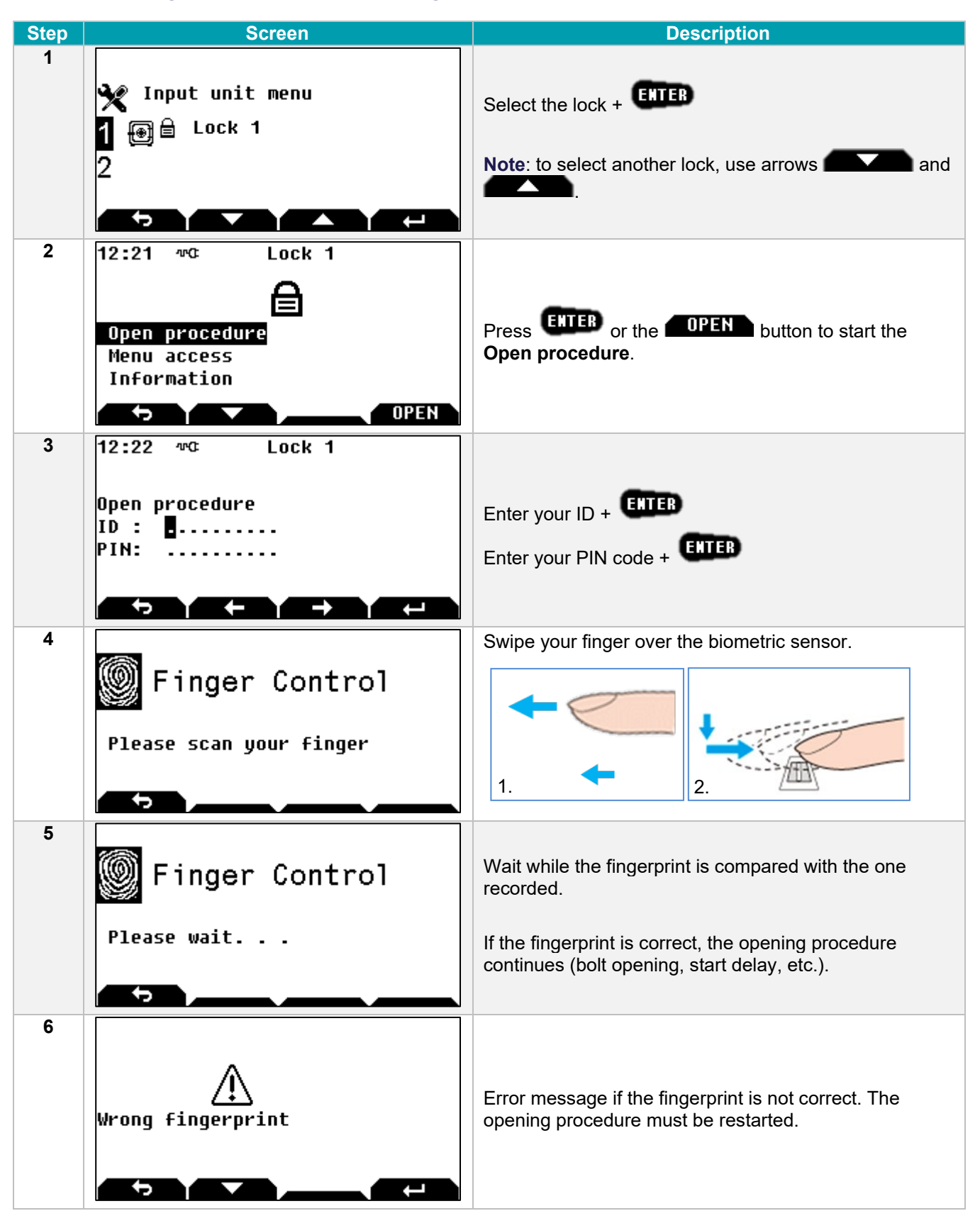

The fingerprint identification can also be used to access menus.

# <span id="page-48-0"></span>7.5 Changing the fingerprint by the user himself

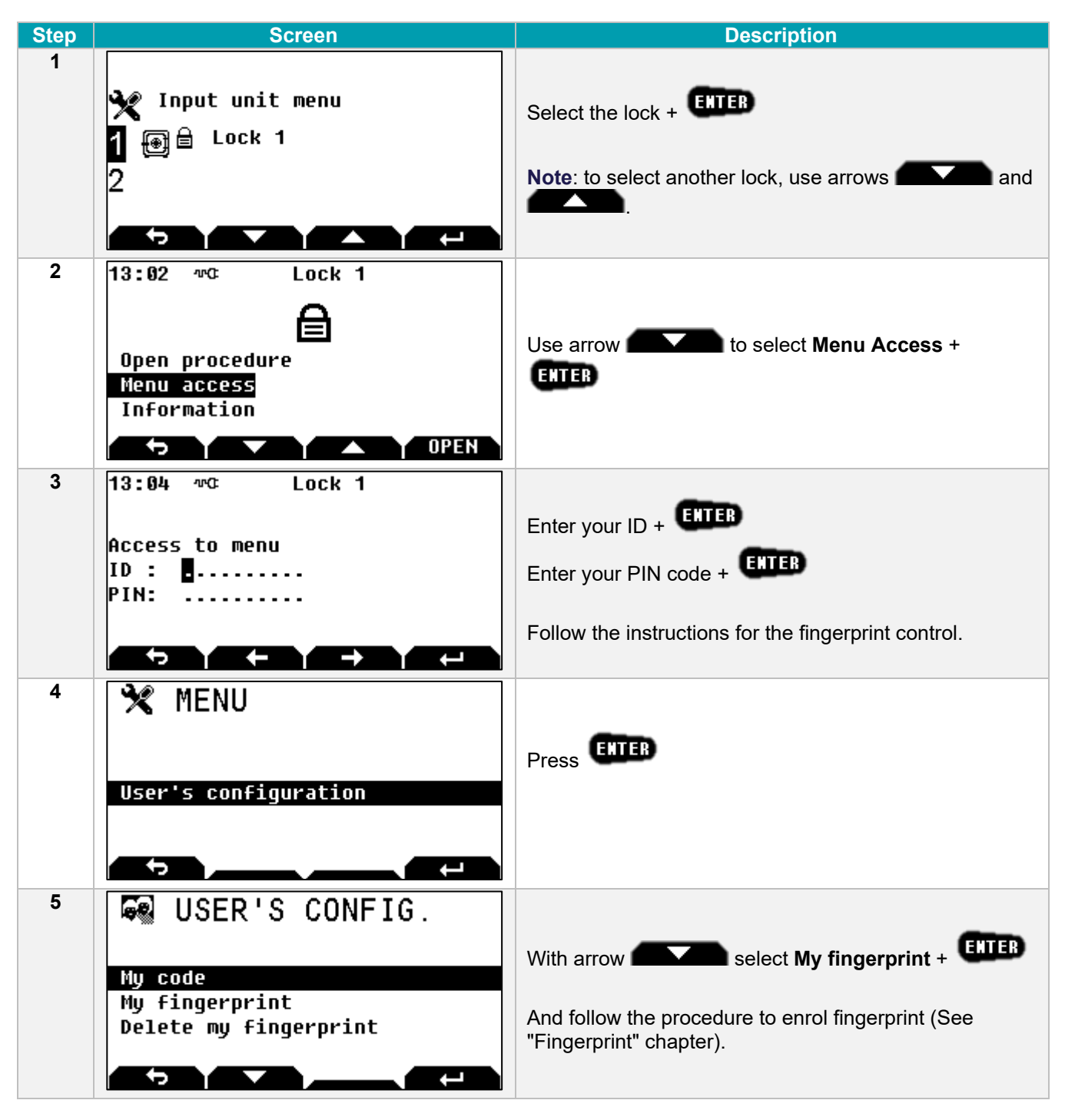

If there are several Input Units at the site, enrolment will need to be performed at each Input Unit.

# <span id="page-49-0"></span>7.6 Deleting a fingerprint by the user himself

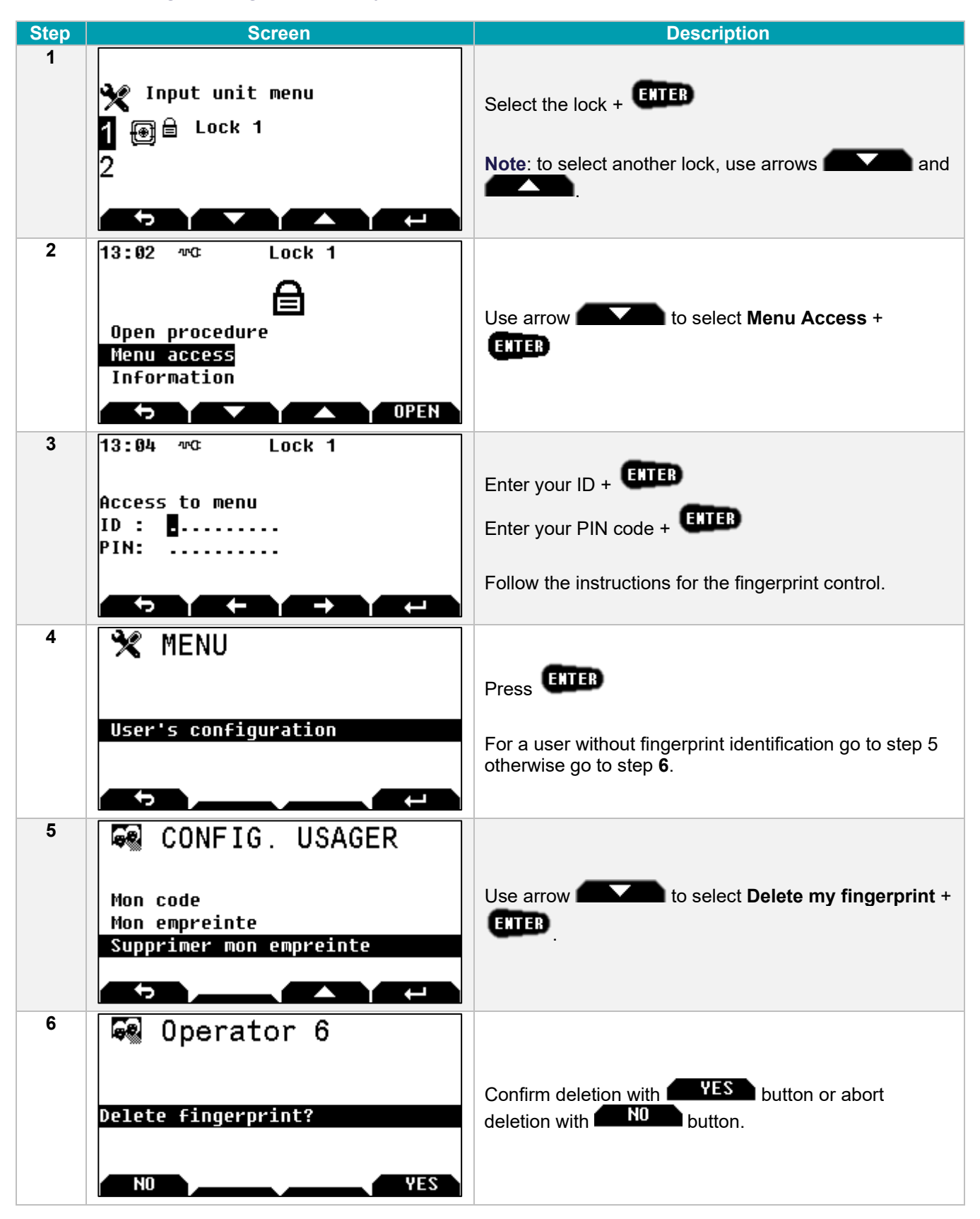

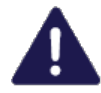

In "Code + fingerprint" mode, if the user leaves the enrolling procedure, the procedure is started automatically the first time the user carries out an opening procedure.

If there are several Input Units at the site, the fingerprint will need to be deleted from each Input Unit.

If the user does not have the right to change his PIN code, the manager (or super-manager) deletes the user fingerprint:

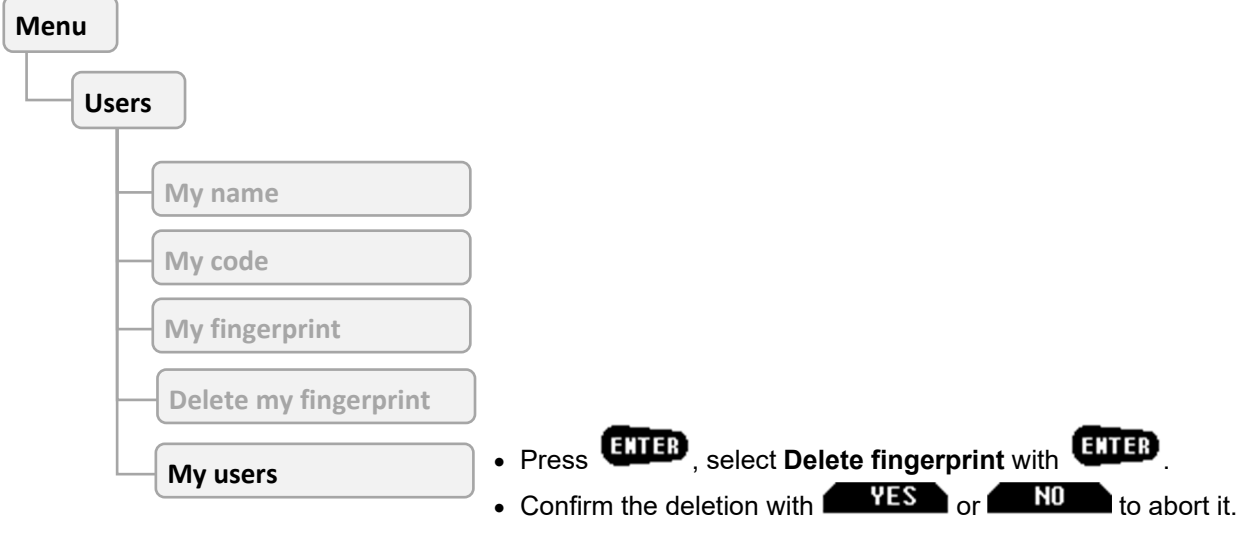

The different parameters are available in accordance with the user's rights.

# <span id="page-50-0"></span>7.7 Deleting all fingerprints

See section [4.2.](#page-22-0)

### <span id="page-51-0"></span>8 REDUNDANT LOCK SPECIFICITIES

The redundant lock works in the same way as the standard lock.

In case of a malfunction of a part of the lock, access to the menu is no longer possible and therefore when selecting the lock, the following screen is displayed:

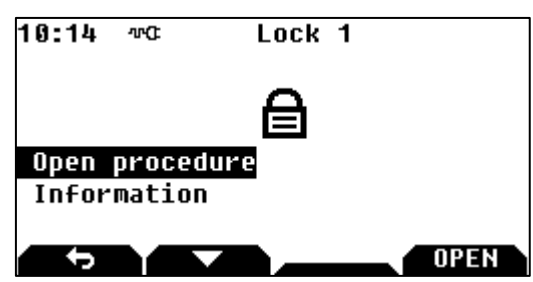

When the opening procedure is selected, the following error message appears:

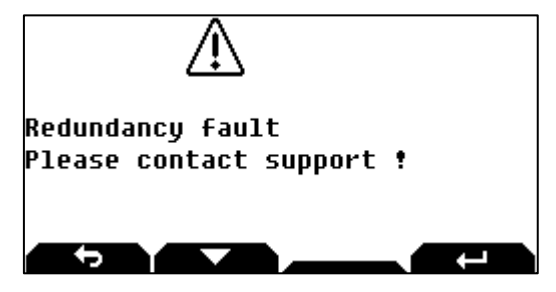

The opening and closing procedures of the lock are always possible, depending on the programmed parameters.

### <span id="page-52-0"></span>9 FACTORY SETTINGS

The default factory settings are:

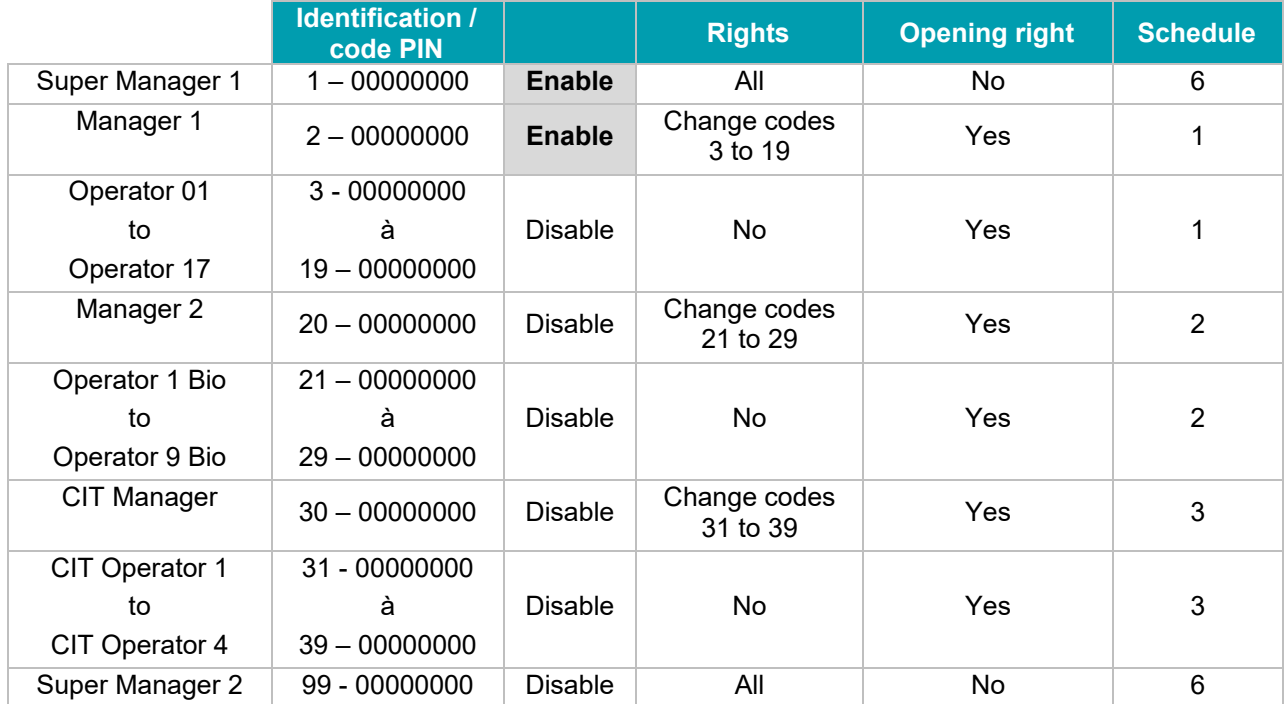

### **Schedules:**

- Schedule 1: from 6:00 am to 10:00 pm all days.
- Schedule 2: from 6:00 am to 10:00 pm all days.
- Schedule 3: from 6:00 am to 10:00 pm all days.
- Schedule 6: from 0:00 am to 0:00 pm all days.

No annual schedule, no exceptional closed periods, no exceptional opening periods, and no public holidays are defined.

### **Delays:**

- Open delay  $= 0$  minute.
- Duress alarm procedure delay = 10 minutes.
- Emergency blocking delay = 30 minutes.
- Automatic blocking delay after closing procedure = 0.
- Time out for retracted bolt = 10 minutes.

### **General settings:**

- Duress alarm mode = last digit  $+ \times$  (default value: 0, therefore disabled).
- Wrong identification blocking rule = "Increasing blocking time".
- No Interlocking rule.
- No "4 eyes mode"
- No closing procedure by identification.
- No re-identification after delay time out.
- No input / output function. Input I1 Door boltwork switch

### <span id="page-53-0"></span>10 RECYCLING

The Secure Unit and the Input Unit can be recycled.

There are different levels of recycling:

- 1. Recycling the authentication keys (used for security).
- 2. Recycling the device's address.
- 3. Complete recycling of the operating settings of the lock.

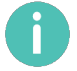

The lock's audit is never wiped.

# <span id="page-53-1"></span>10.1 Recycling the Secure Unit's authentication keys

This procedure is for reverting to the factory authentication keys.

To recycle the Secure Unit's authentication keys, perform the following procedure:

- 1. Cut the power to the Secure Unit. If the USB cable is connected to the Input Unit, disconnect it.
- 2. Press the Secure Unit button: this wakes up the Secure Unit microprocessor and so discharges the power supply's capacitors, otherwise the microprocessor remains active and there is no restart.
- 3. Reconnect the power supply: the Secure Unit green LED starts to flash (10 seconds, maximum).
- 4. While it is flashing, press the Secure Unit push-button **twice**: the LED will start to flash more rapidly.
- 5. Wait until it stops flashing.

# <span id="page-53-2"></span>10.2 Recycling the Secure Unit's address

This procedure is for:

- Reverting back to the factory authentication keys.
- Wiping the Secure Unit's address (value 127).

Perform the following procedure:

- 1. Cut the power to the Secure Unit. If the USB cable is connected to the Input Unit, disconnect it.
- 2. Press the Secure Unit button: this wakes up the Secure Unit microprocessor and so discharges the power supply's capacitors, otherwise the microprocessor remains active and there is no restart.
- 3. Reconnect the power supply: the Secure Unit green LED starts to flash (10 seconds, maximum).
- 4. While it is flashing, press the Secure Unit push-button **5 times**: the LED remains lit and stops flashing.
- 5. Wait until the LED goes out.

# <span id="page-54-0"></span>10.3 Complete recycling of the Secure Unit

To completely recycle the Secure Unit, perform the following procedure:

- 1. Cut the power to the Secure Unit. If the USB cable is connected to the Input Unit, disconnect it.
- 2. Press the Secure Unit button: this wakes up the Secure Unit microprocessor and so discharges the power supply's capacitors, otherwise the microprocessor remains active and there is no restart.
- 3. Reconnect the power supply: the Secure Unit green LED starts to flash (10 seconds, maximum).
- 4. While it is flashing, press the Secure Unit push-button **10 times**: the LED will start to flash more rapidly, before stopping and remaining illuminated.
- 5. Wait until the LED goes out.

After recycling, all the settings are reset to their "factory" values (default value): see section [9.](#page-52-0)

# <span id="page-54-1"></span>10.4 Recycling the Input Unit's authentication keys

This procedure is for reverting to the factory authentication keys.

To recycle the Input Unit's authentication keys, perform the following procedure:

- 1. Cut the power to the Input Unit. If the USB cable is connected to the Input Unit, disconnect it.
- 2. Dismount the Input Unit.
- 3. Wait 5 seconds.
- 4. Reconnect the power supply: The Input Unit's red LED starts flashing (10 seconds, maximum).
- 5. While it is flashing, press the Secure Unit's push-button **twice**: the LED will start to flash more rapidly.
- 6. Wait until it stops flashing.
- 7. Put the Input Unit back together so that the anti-tear switch is activated.

# <span id="page-54-2"></span>10.5 Complete recycling of the Input Unit

To completely recycle the Input Unit, perform the following procedure:

- 1. Cut the power to the Input Unit. If the USB cable is connected to the Input Unit, disconnect it.
- 2. Dismount the Input Unit.
- 3. Wait 5 seconds.
- 4. Reconnect the power supply: The Input Unit's red LED starts flashing (10 seconds, maximum).
- 5. While it is flashing, press the anti-tear switch **10 times**: the LED remains lit and stops flashing.
- 6. Wait until the LED goes out.
- 7. Put the Input Unit back together so that the anti-tear switch is activated.

As long as the anti-tear switch is open, the "**Anti-tear open**" message is displayed and only access to the Input Unit's menu is authorised.

Otherwise, the following message is displayed:

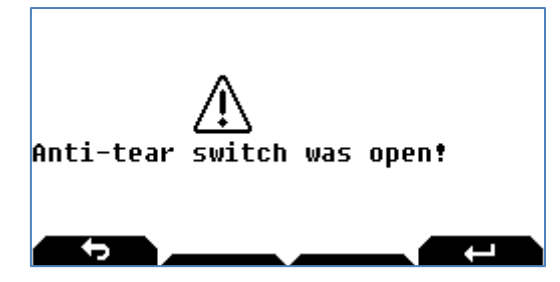

This message is displayed until there is a valid identification, but it does not prevent the Input Unit from being used.

### <span id="page-55-0"></span>11 MAINTENANCE

# <span id="page-55-1"></span>11.1 Replacing an Input Unit operating in factory mode

Once the new Input Unit has been connected, perform the following procedure:

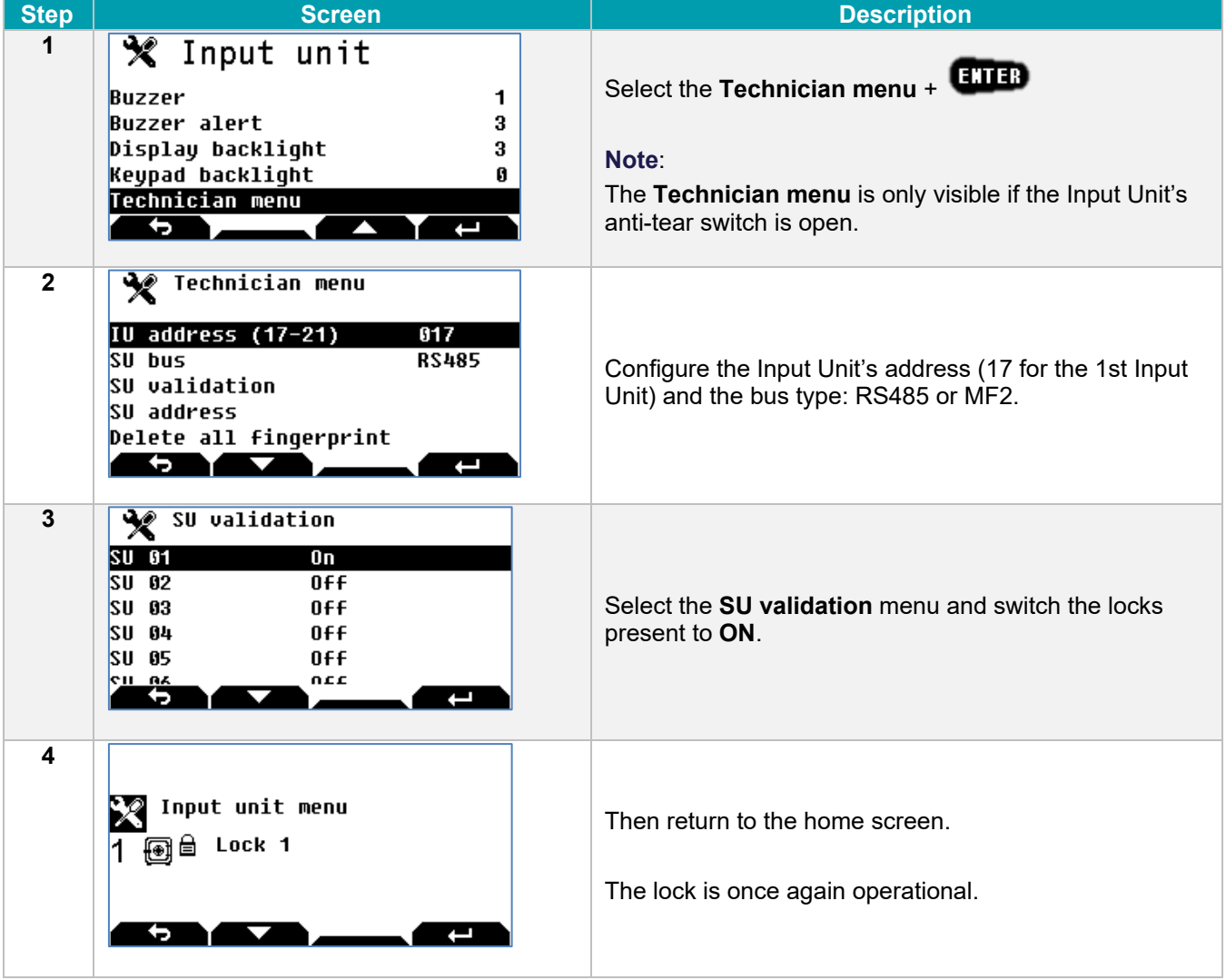

If the Input Unit's class is A or B and the Secure Unit's class is C or D, it will not be possible to either open the lock or enter the Input Unit's configuration menu. The following message is displayed:

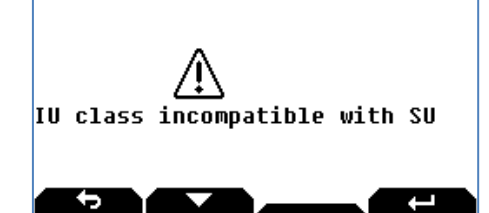

# <span id="page-56-0"></span>11.2 Replacing a Secure Unit operating in factory mode

If a Secure Unit has to be changed, you must first access to it.

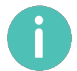

The new Secure Unit must have the "factory" configuration. If this is not the case, the Secure Unit will need to be recycled.

Once the new Secure Unit has been connected, perform the following procedure:

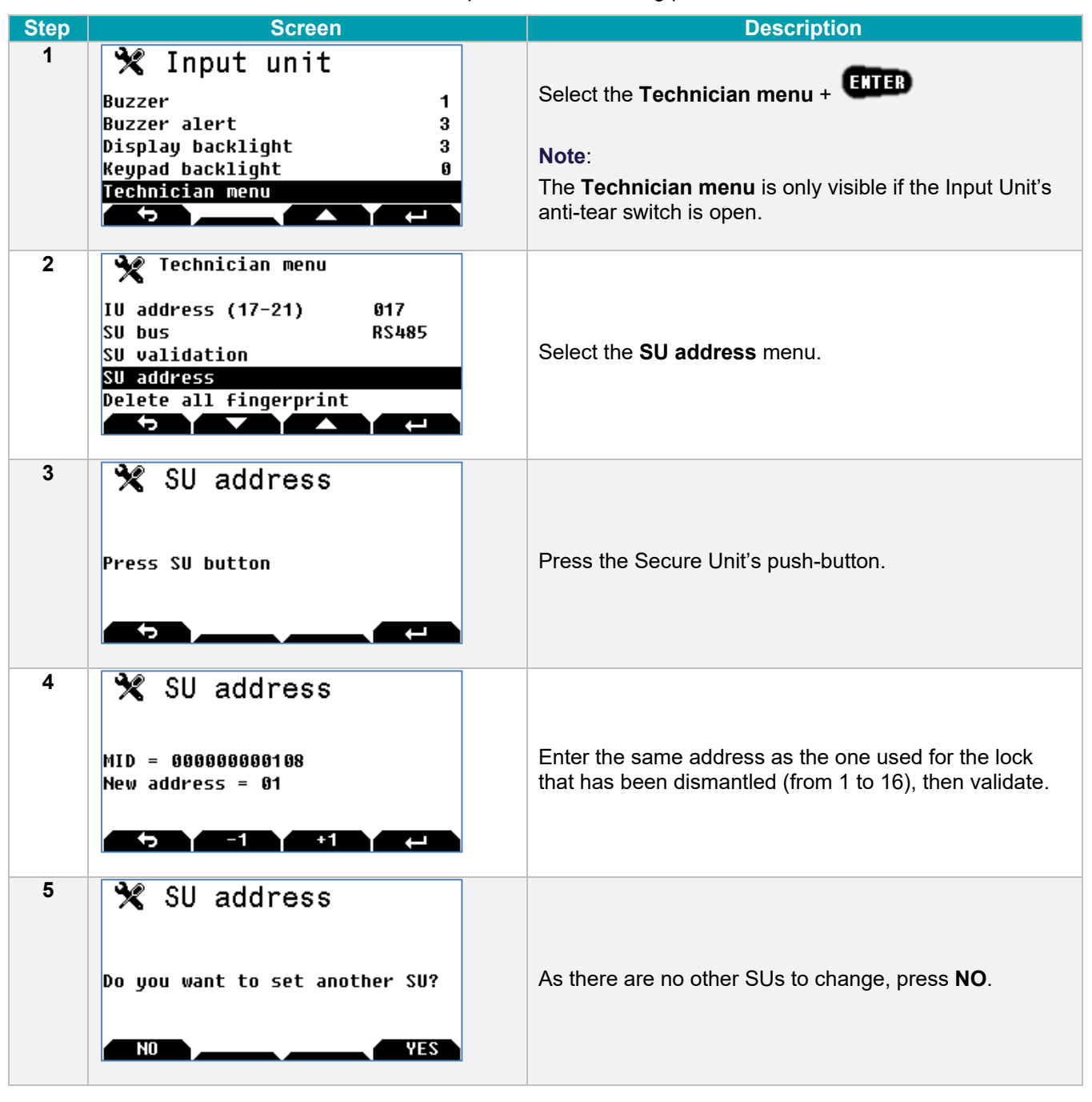

The Secure Unit then needs to be reconfigured and all of the user codes entered.

### <span id="page-57-0"></span>**4 eyes mode**

For this mode, two different users have to identify in order to validate an opening procedure or validate access to the menus.

### **Angular filter**

Optical filter placed on the display to limit the angular view (necessary for grade C).

### **Approval**

Certification rate of the device. Under certain conditions, the approval can be lost (identification with fingerprint only for example).

#### **Audit**

Chronological journal of events (also: "event log").

#### **Biometric code**

Code comprising human characteristics (fingerprint).

#### **Bolt (or blocking feature)**

Part of a HSL which, after inputting the correct opening code, moves, or can be moved, to either secure a door or prevent movement of boltwork.

#### **Boltwork**

Blocking feature of a door. A boltwork switch informs if the door can be opened or not.

#### **Centre national de prévention et de protection (CNPP)**

National centre for risk prevention and protection.

#### **CIT - Cash In Transfer**

The transport, delivery and receipt of valuables.

#### **Code**

Identification information required which can be entered into a HSL and which, if correct, enables the security status of the lock to be changed.

### **CT - Configuration Tool**

Software running on PC which is used to configure all the parameters of the HSL.

#### **Door status**

The normalized status of a HSL door are:

- **Closed door:** door is within its frame ready for throwing its bolt(s).
- **Bolted door:** bolts are thrown.
- **Locked door:** boltwork cannot be withdrawn because of the HSL.
- **Secured door:** door is closed, bolted and locked with an HSL in the secured HSL condition.

### **Duress code**

Parallel code which initiates some additional function (delay modification, alarm).

#### **Event log**

Chronological journal of events (also: audit).

#### **G1 – Procedure G1**

When a "procedure G1" is configured for an SU, identifications are not authorized. Activating this procedure authorizes Access during an adjustable time (15 to 180')'.

### **G2 – Procedure G2**

When a "procedure G2" is configured for an SU and activated, the opening delay is cancelled.

#### **G3 – Procedure G3**

When a "procedure G3" is configured for an SU and activated, the current procedure is cancelled.

### **G4 – Procedure G4**

When a "procedure G4" is configured for an SU and activated, the opening delay is replaced by a "substitution" delay.

### **HSL - High Security Lock**

Independent assembly normally fitted to doors of secure storage units, into which codes can be entered for comparison with memorized codes (processing unit). A correct match of an opening code allows movement of a blocking feature.

#### **ID - Identification**

Method to identify a user. For KelNet, the ID is a number between from 1 to 99 for a user known by the Secure Unit. For an OTC code, the ID is defined over 4 or more digits.

#### **Interlocking rule**

Rules which define the conditions to validate an opening procedure.

#### **IOBox - Input Output Box**

Interface board used to extend the number of inputs and outputs.

#### **IPBox**

Interface device which is used to convert a serial link RS485 to Ethernet.

#### **IU - Input Unit**

Part of an HSL which communicates codes to a processing unit.

#### **MF2**

Name of the bus/protocol used between the Input Units and the Secure Units of the KelNet lock.

#### **OSTD -Opening Seismic and Thermal Detection**

Opening, seismic and thermal detection alarm input signal.

### **OTC - One Time Code**

Code which is limited in time and in number of use.

### **PIN - Personal Identification Number**

Password used to identify a person.

#### **Recycling**

Procedure to initialize a device with factory parameters.

### **Remote SU button**

This button is used to fix the address of the SU.

### **SU - Secure Unit**

Part of a HSL which evaluates whether the input code is correct and enables or prevents movement of a locking device.

### **SW - Switch**

Interrupteur permettant par exemple de détecter une attaque sur le boitier d'un périphérique.

#### **USB –Universal Serial Bus**

Standard [serial](http://en.wikipedia.org/wiki/Serial_communications) [bus](http://en.wikipedia.org/wiki/Computer_bus) to [interface](http://en.wikipedia.org/wiki/Electrical_connector) devices to a host computer.